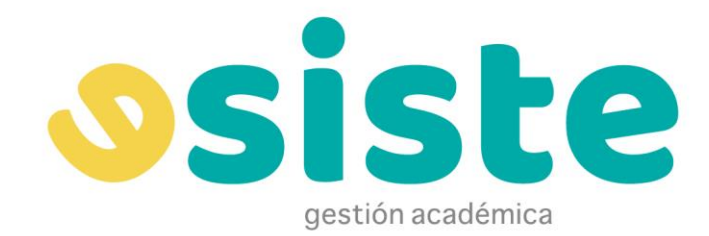

**Guía de Apoyo al Estudiantado**

#### **Descripción breve**

*Documento que describe el funcionamiento general del campus virtual para los alumnos.*

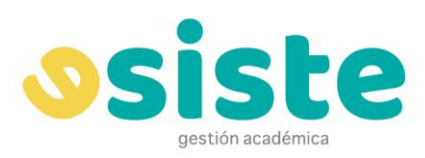

 $\geqslant$ 

# Contenido

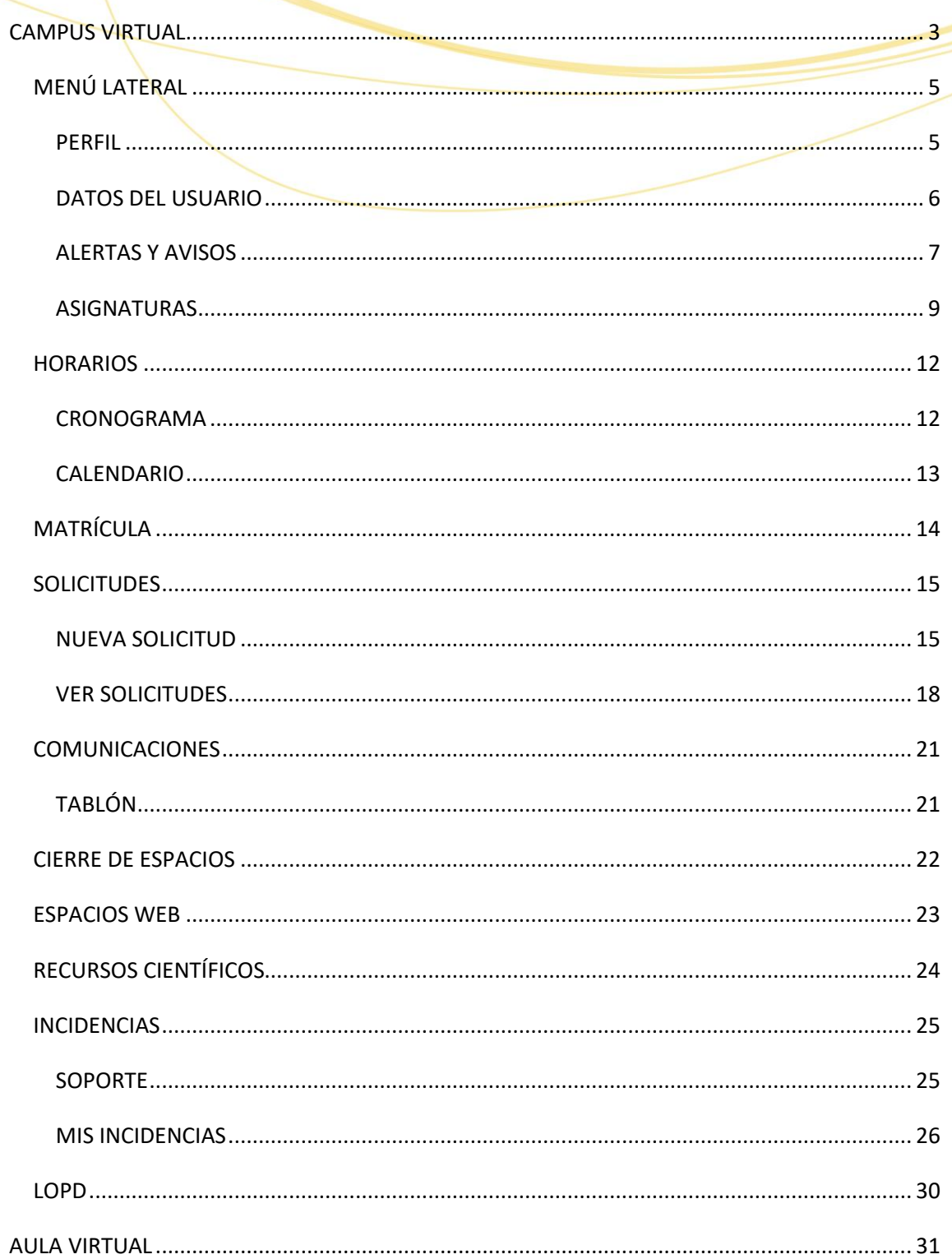

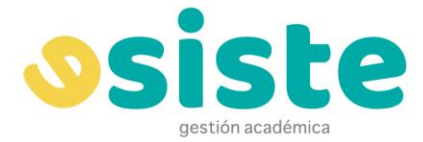

### <span id="page-2-0"></span>**CAMPUS VIRTUAL**

Para acceder al campus virtual utilizamos nuestro número de documento de identificación como nombre de usuario e introducimos nuestra contraseña.

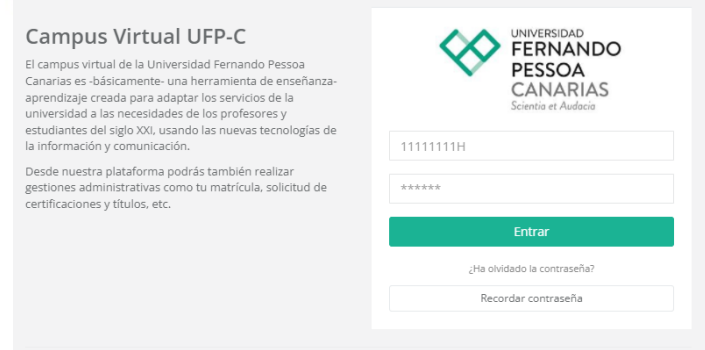

Si hemos introducido nuestros datos de forma correcta pasaremos a la pantalla de Perfil.

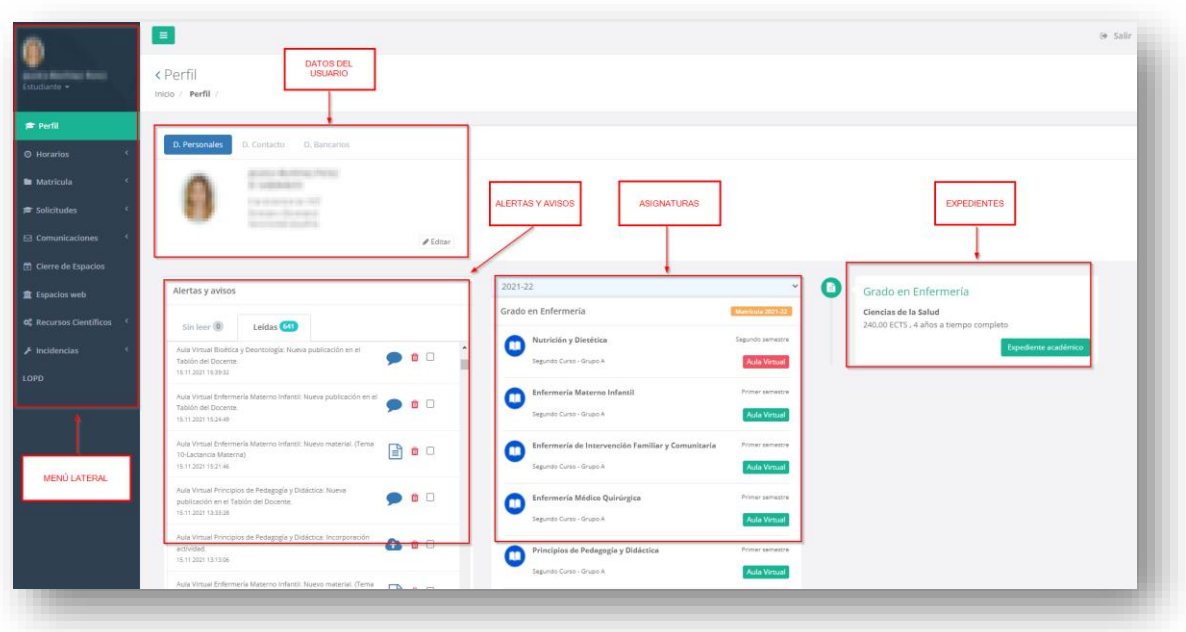

En nuestro Perfil podemos ver cinco áreas:

- **Menú lateral**: desde aquí navegamos a las distintas pantallas que tenemos accesibles en nuestro campus virtual.
- **Datos del usuario**: en esta sección encontramos las pestañas para ver y editar nuestra información.

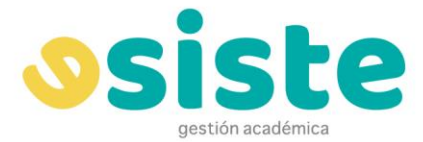

• **Alertas y avisos**: esta sección sólo será visible si hemos recibido algún tipo de alerta o aviso. Aquí podemos ver las alertas recibidas, tanto las nuevas como las que ya han sido leídas.

- **Asignaturas**: en esta sección se muestran las asignaturas en las que estamos matriculados, divididas por programa.
- <span id="page-3-0"></span>• **Expedientes**: desde esta área podemos acceder a los distintos expedientes asociados a nuestro usuario.

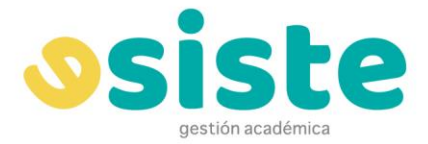

## **MENÚ LATERAL**

**PERFIL**

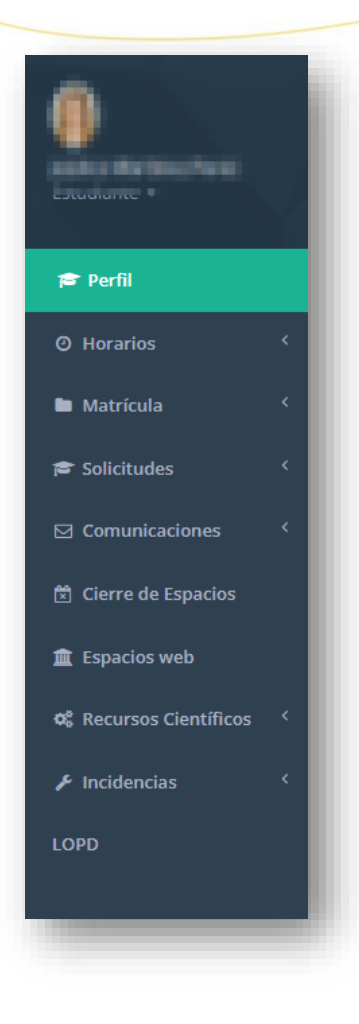

En el menú lateral tenemos los enlaces a nuestro **Perfil**, **Horarios, Matrícula, Solicitudes, Comunicaciones, Cierre de Espacios, Espacios Web, Recursos Científicos, Incidencias y LOPD**, que veremos más adelante con más detalle.

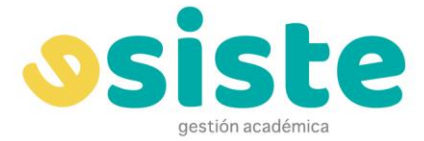

#### <span id="page-5-0"></span>**DATOS DEL USUARIO**

La primera sección de datos es la de **Datos Personales** donde se muestran nuestro nombre y apellidos, nuestro documento de identidad, fecha de nacimiento y dirección.

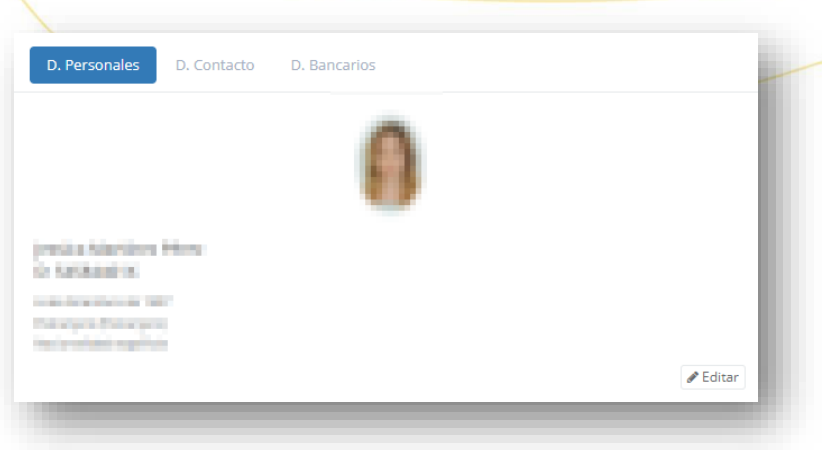

A continuación tenemos **Datos de Contacto** donde podemos ver y editar nuestra dirección postal, teléfonos y direcciones de correo electrónico.

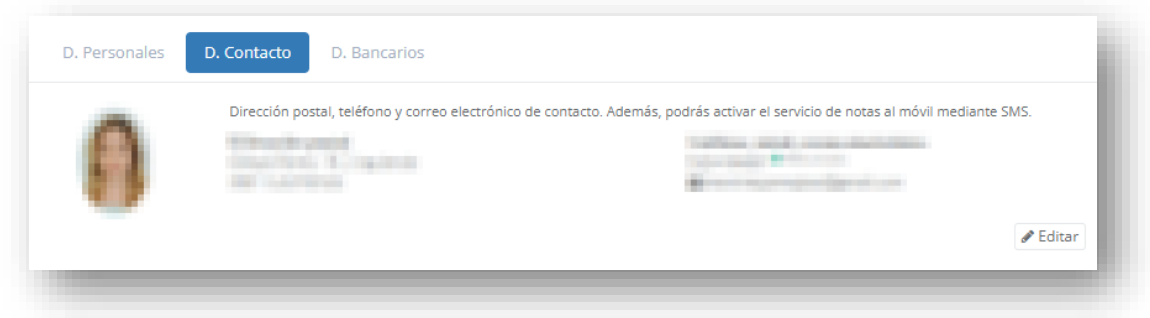

Por último tenemos la sección de **Datos Bancarios**, donde podemos ver y editar nuestros mandatos para autorizar a la universidad a realizar cargos en nuestra cuenta.

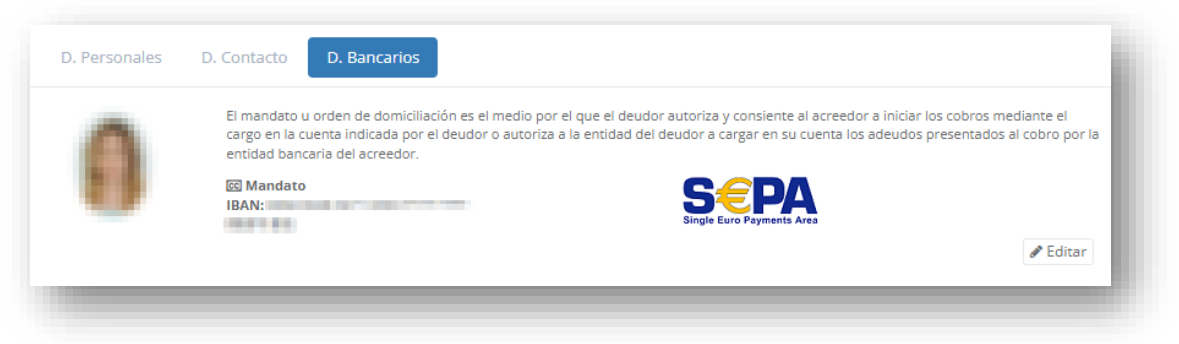

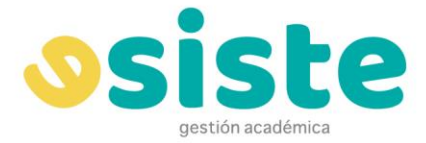

### <span id="page-6-0"></span>**ALERTAS Y AVISOS**

En esta área podremos ver las alertas de distinto tipo que vayamos recibiendo. Si aún no hemos recibido ninguna alerta la sección no será visible.

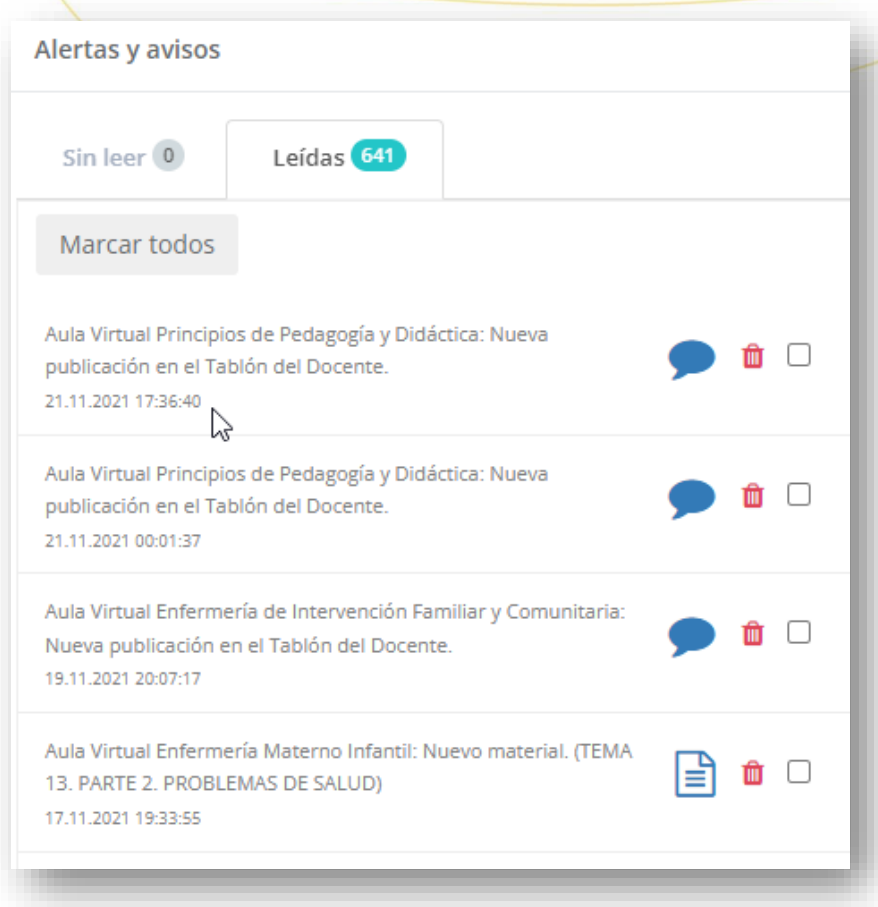

Las alertas nuevas aparecerán en el apartado **Sin leer** y no pasarán a Leídas hasta que hayamos pulsado en ellas. Al pulsar veremos el detalle del aviso.

Los tipos de alertas que puede recibir un alumno son los siguientes:

- hay una nueva comunicación.
- se añade un material a un aula virtual.
- se añade un enlace como material a un aula virtual.
- hay un nuevo mensaje en un tablón de un aula virtual.
- hay un nuevo mensaje en un foro de un aula virtual.
- hay una nueva tarea en un aula virtual.

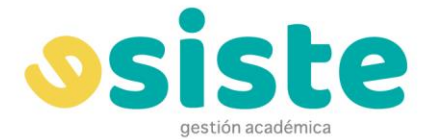

Aquí podemos ver diferentes ejemplos de notificaciones una vez clicamos sobre ellas. La información que nos muestra es el Aula Virtual de la que procede la notificación, el tipo de notificación y el texto de la misma. También podemos ver un botón azul que nos llevará directamente a la pantalla de la notificación.

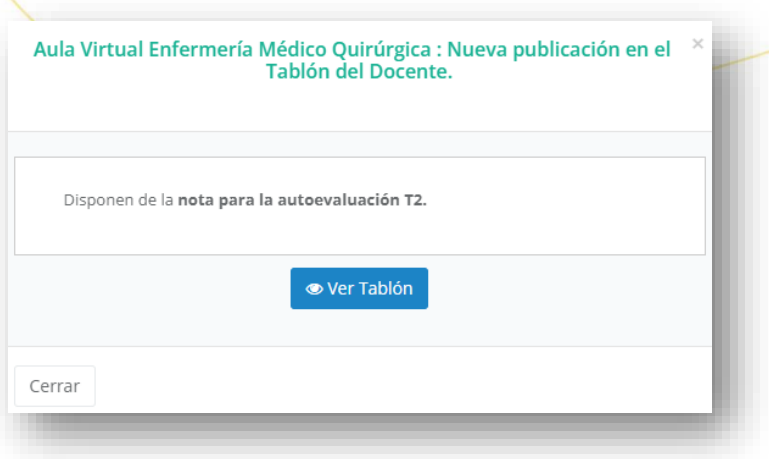

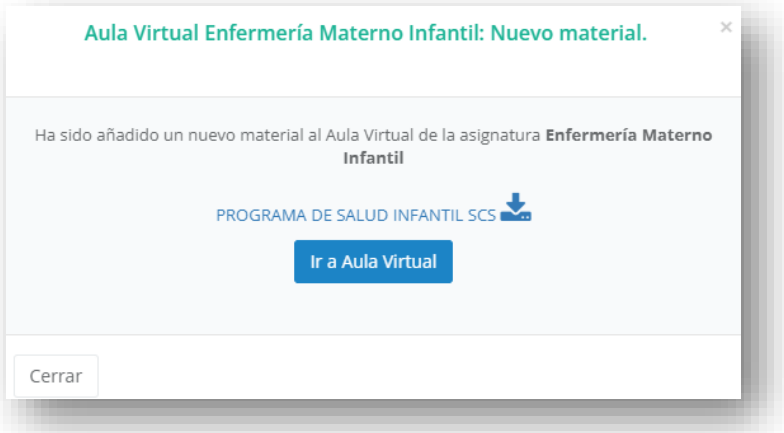

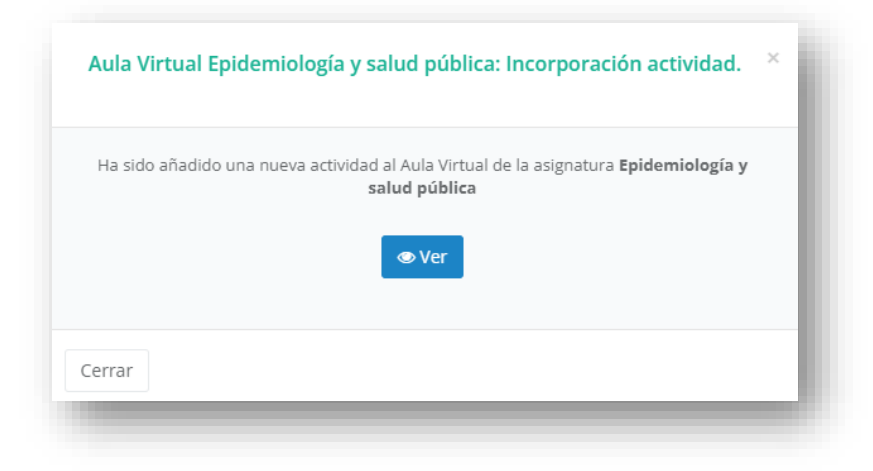

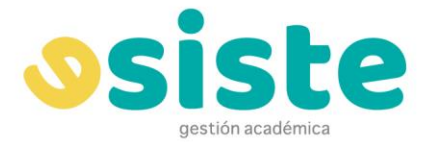

#### <span id="page-8-0"></span>**ASIGNATURAS**

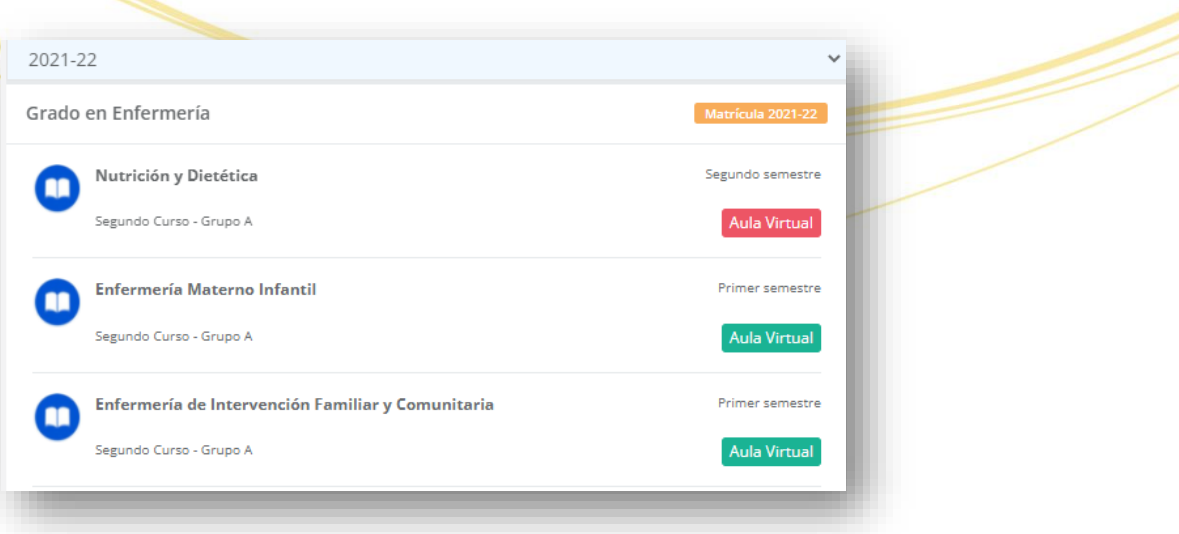

En esta área se muestran las asignaturas en las que estamos matriculados. Aquellas que tengan aula virtual disponible tendrán un botón que nos llevará a ella. Si el botón es de color rojo, el aula virtual está cerrada y no tenemos acceso a ella aún. Si está verde, el aula está disponible para su acceso.

Más adelante se explicará el funcionamiento de las aulas virtuales.

#### <span id="page-8-1"></span>**EXPEDIENTES**

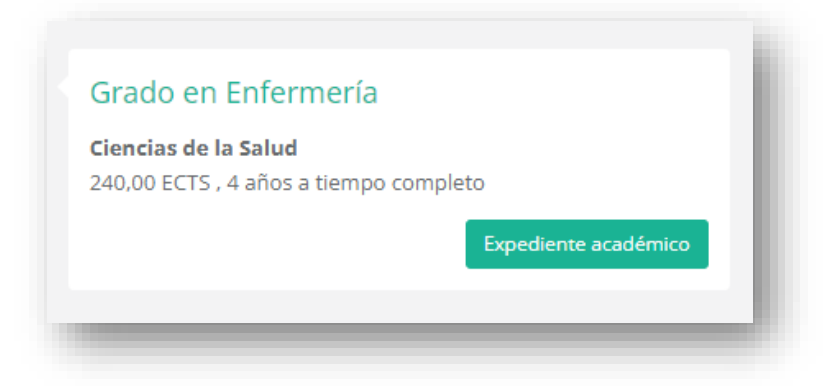

Desde esta sección podemos acceder a los distintos expedientes que tengamos.

La primera pantalla que vemos al acceder a un expediente es la pantalla de **Asignaturas**, donde vemos las distintas asignaturas que hemos cursado para este programa, sus notas y los créditos que tienen asignados, también podremos ver las que tienen reconocimiento de convalidación.

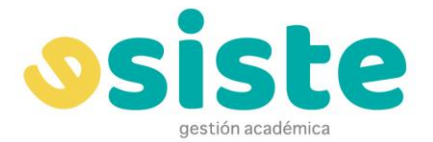

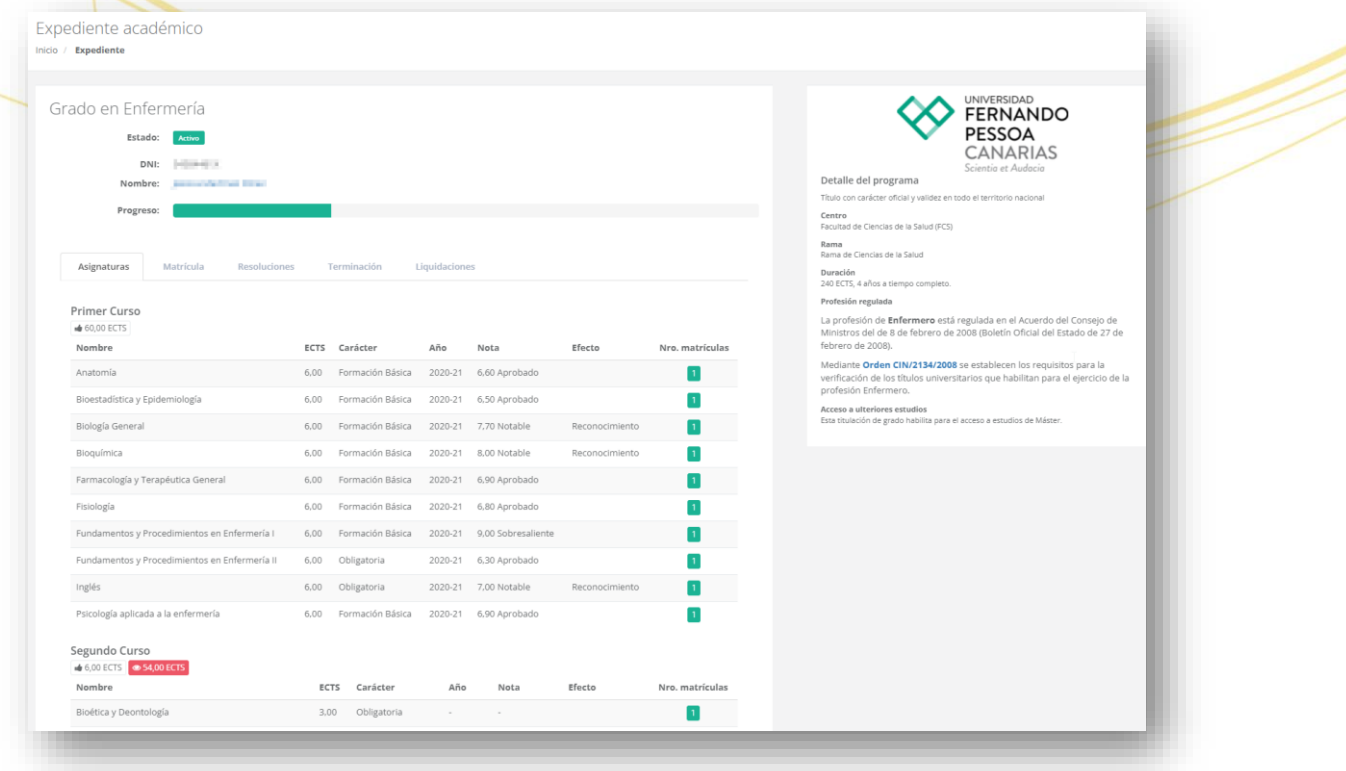

La segunda sección es **Matrícula** donde tenemos un resumen de los datos de nuestra matrícula.

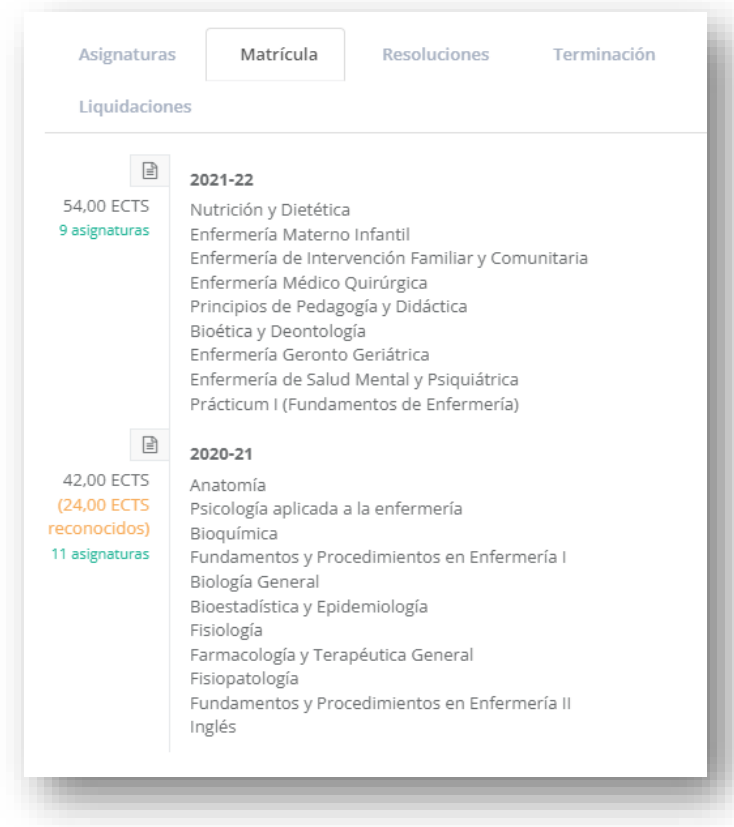

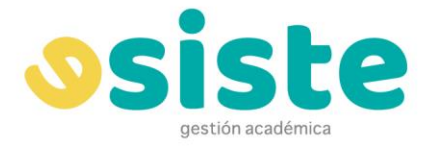

En la sección **Resoluciones** aparecerán los datos de las resoluciones de convalidación de asignaturas que podamos tener.

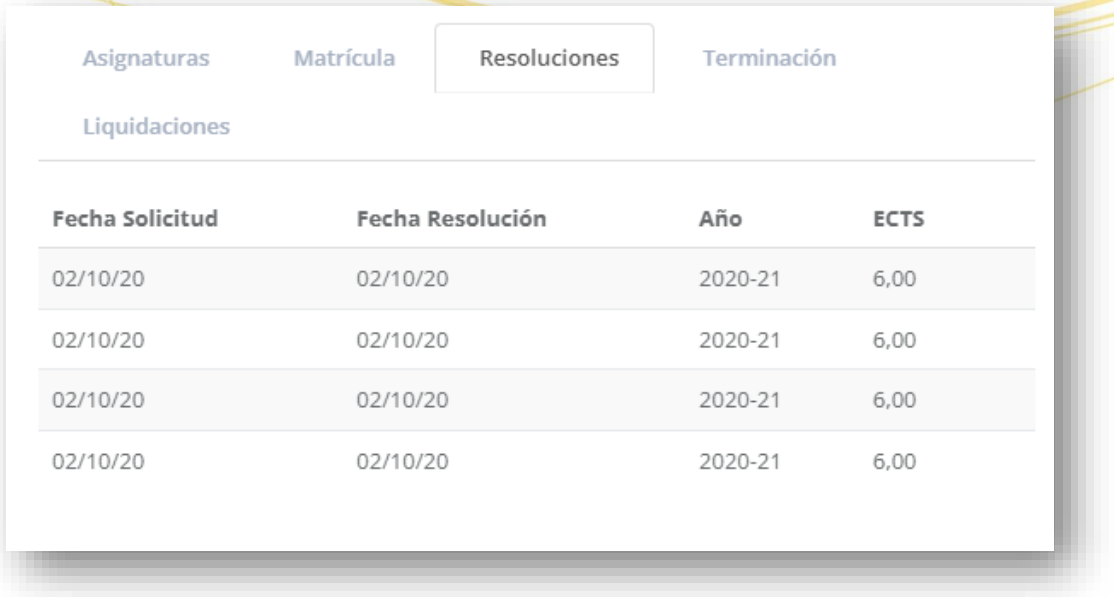

En el apartado **Terminación** podremos visualizar de forma gráfica los módulos que tenemos superados y aquellos que nos faltan por superar.

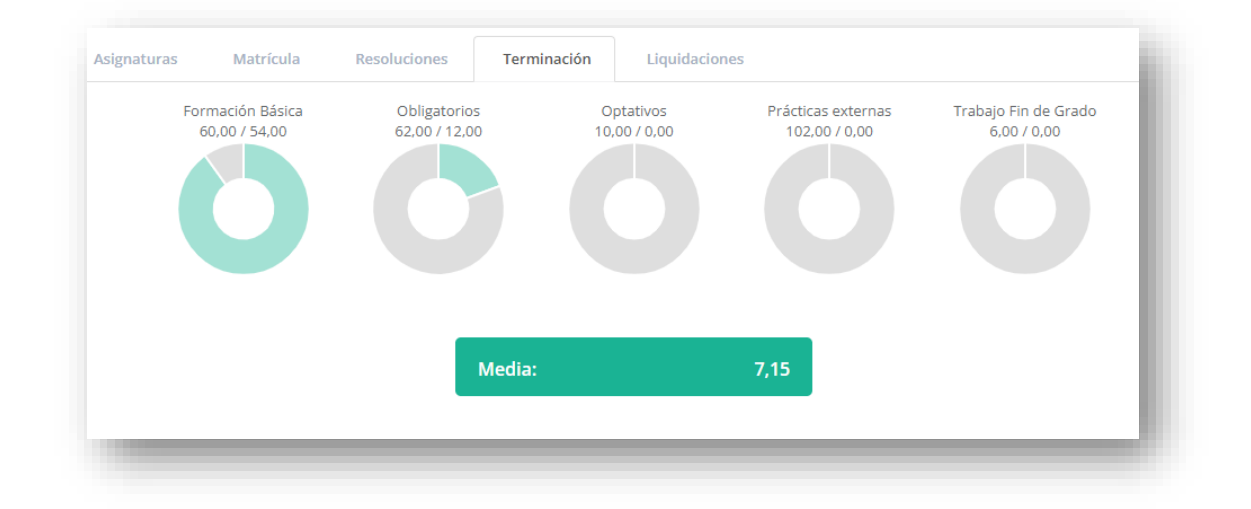

Finalmente está la sección de **Liquidaciones**, con datos sobre las liquidaciones asociadas a nuestro expediente. El botón **Ver** nos llevará a una vista más detallada de la liquidación correspondiente.

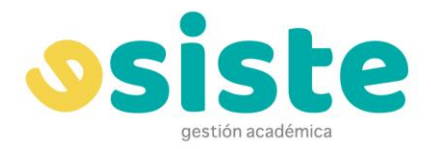

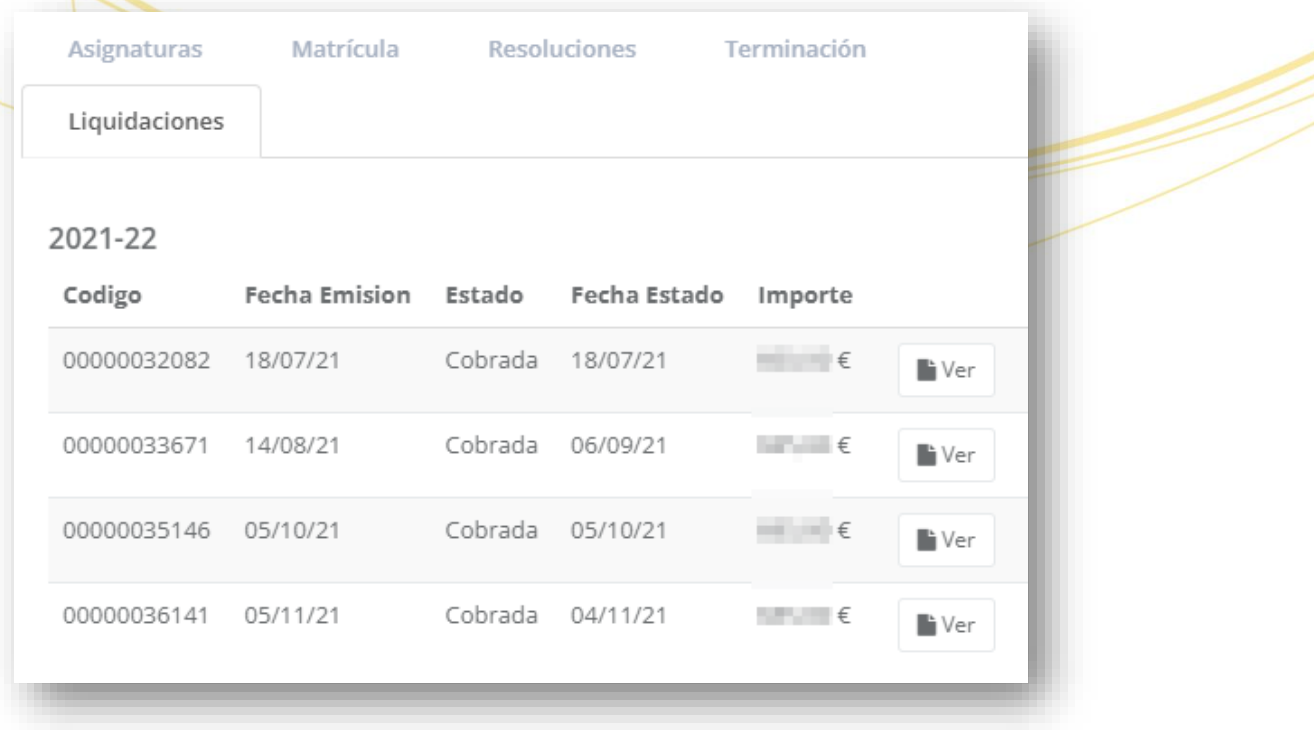

### **HORARIOS**

En este menú podremos ver dos submenús: Cronograma y Calendario

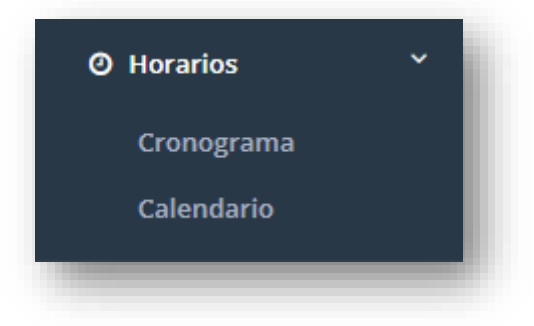

#### **CRONOGRAMA**

Es la visualización de cómo está estructurado el curso, en lo que a fechas se refiere, del período de docencia, de los exámenes correspondientes y de las prácticas. No es modificable porque es aprobado por el Consejo de Gobierno para el año académico.

Está dividido por colores para facilitar su visualización.

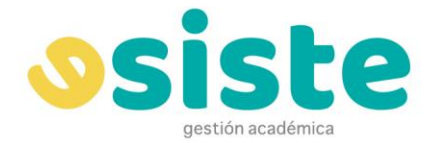

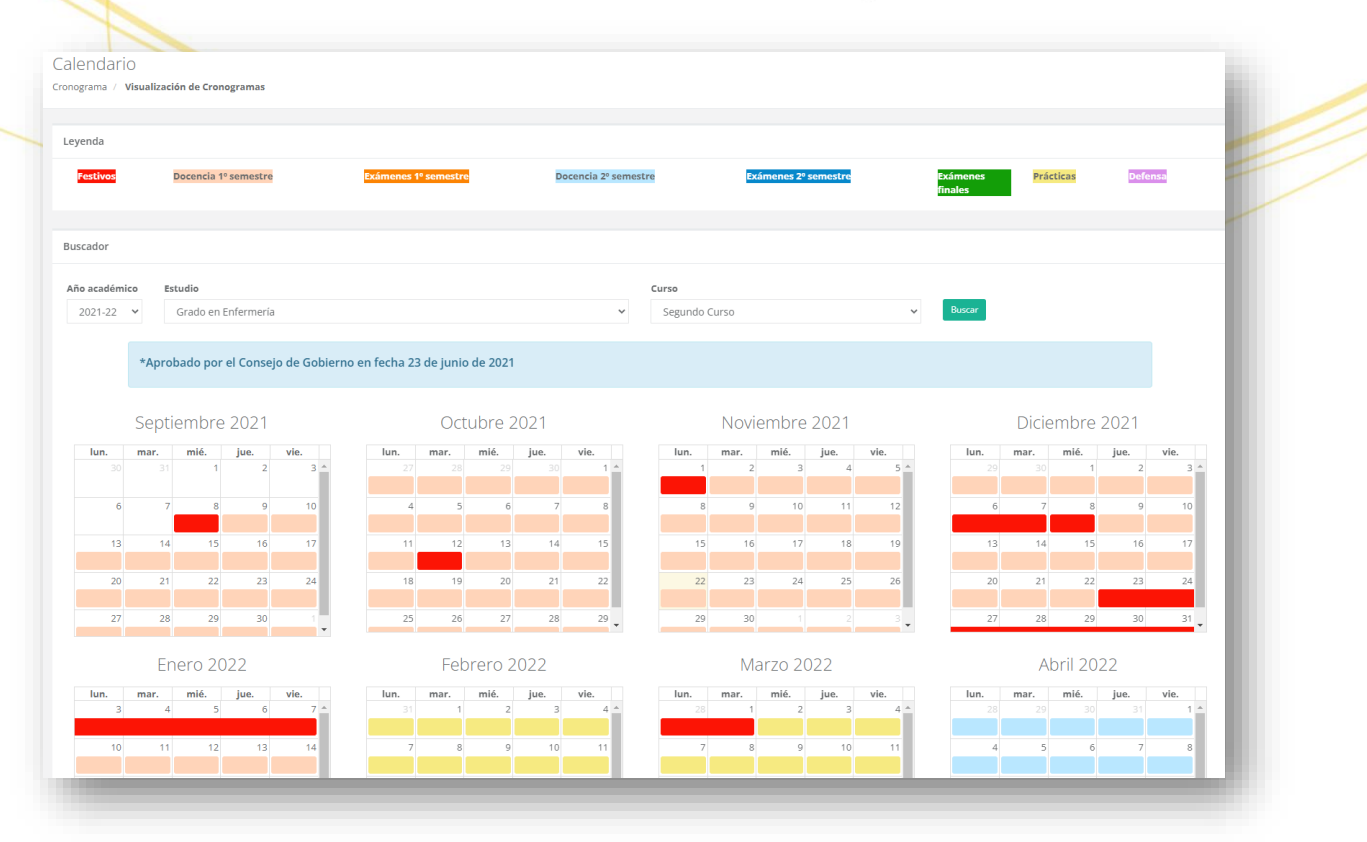

#### **CALENDARIO**

El calendario es la visualización de los horarios de las diferentes Aulas Virtuales y el horario de su impartición y tenemos la opción de descargarlo en PDF.

Podemos visualizarlo de forma semanal o mensual

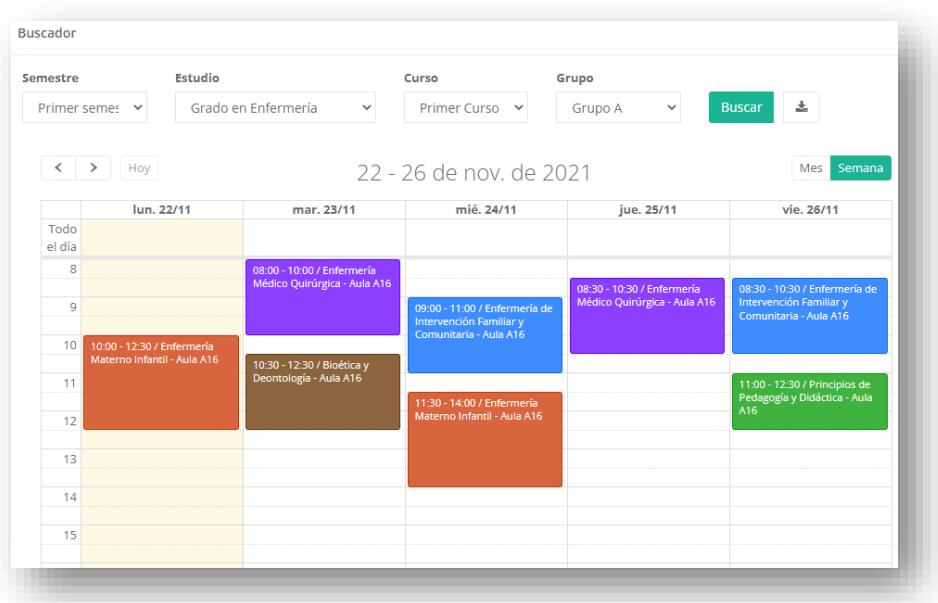

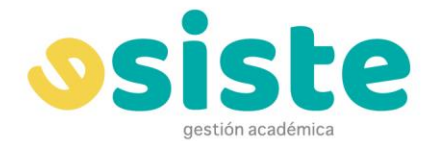

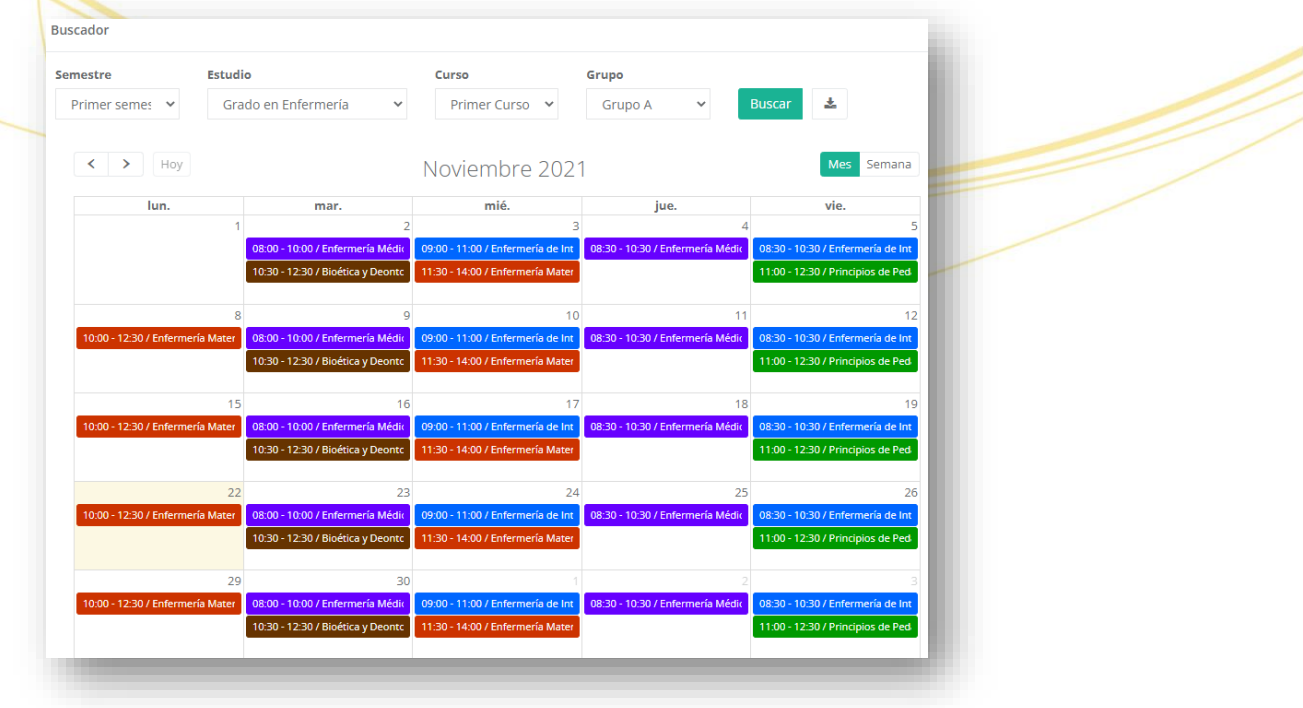

# **MATRÍCULA**

En este apartado es en donde tenemos que gestionar la matrícula del curso y el pago de la misma.

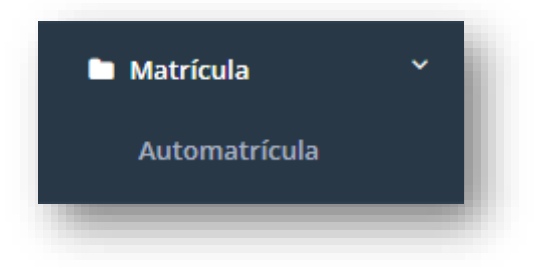

Debemos escoger el curso y las asignaturas que deseemos cursar, con lo que se generará la tasa de matrícula a pagar y deberemos seleccionar qué forma de pago queremos: pago fraccionado (mensual) o anticipado (con descuento).

Una vez generada y pagada la matrícula podremos visualizar la siguiente pantalla, en la que podremos imprimir el justificante correspondiente.

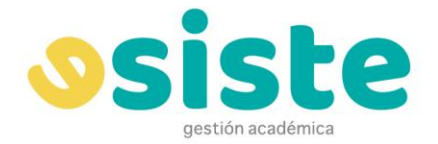

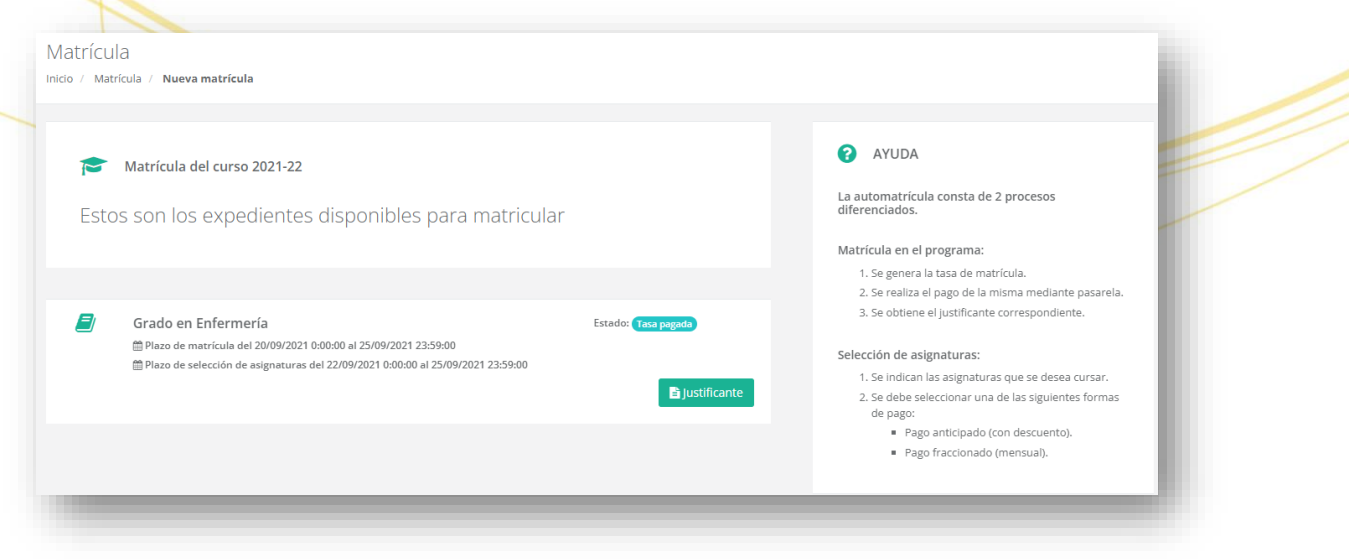

## **SOLICITUDES**

La opción de solicitar la **Certificación Académica Personal**, la **Emisión de título** o la **Solicitud de Baja** la encontraremos en este apartado:

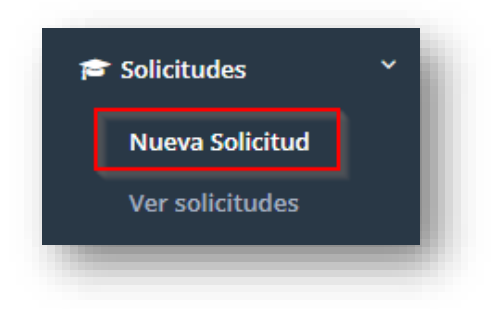

#### **NUEVA SOLICITUD**

En esta pantalla se nos presentan las tres opciones mencionadas anteriormente

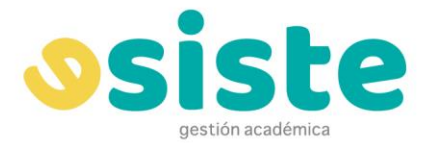

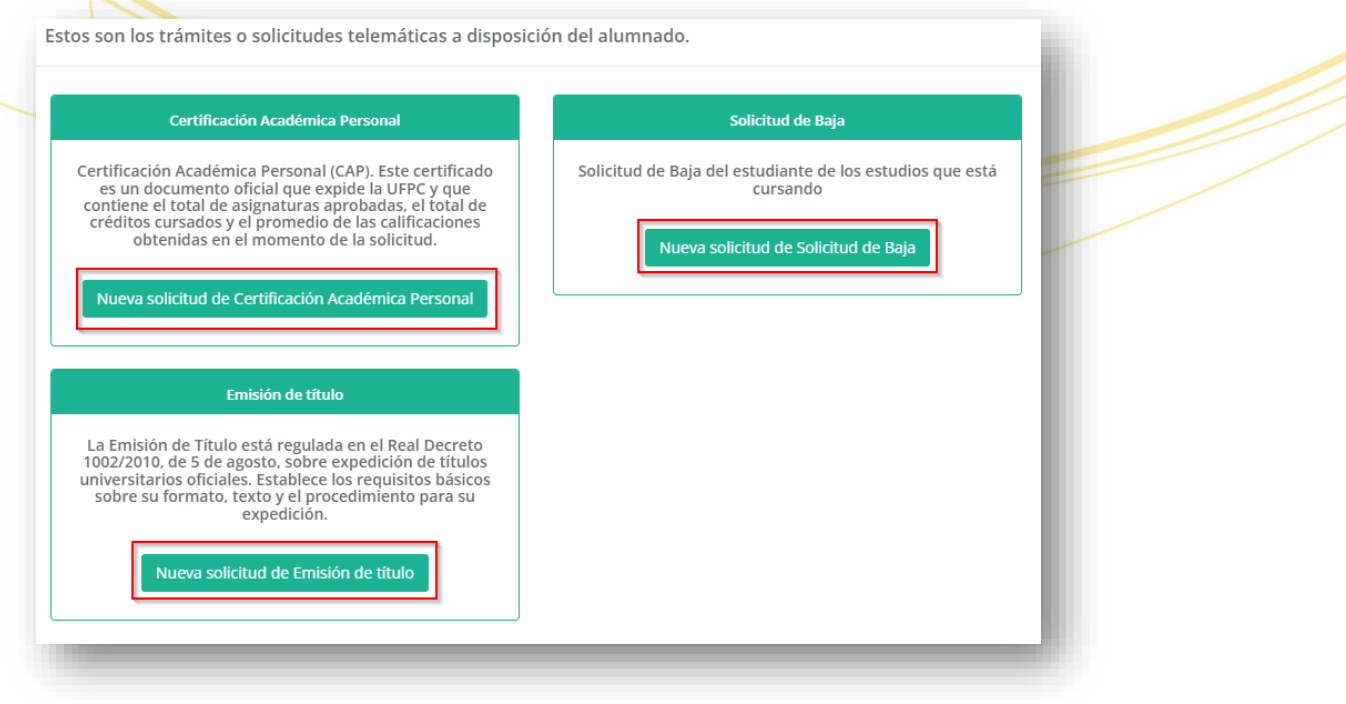

Si clicamos en el botón verde que podemos ver en la parte inferior de cada recuadro, se abrirá una ventana con una pequeña explicación del trámite que vamos a realizar, su coste y el plazo de tramitación

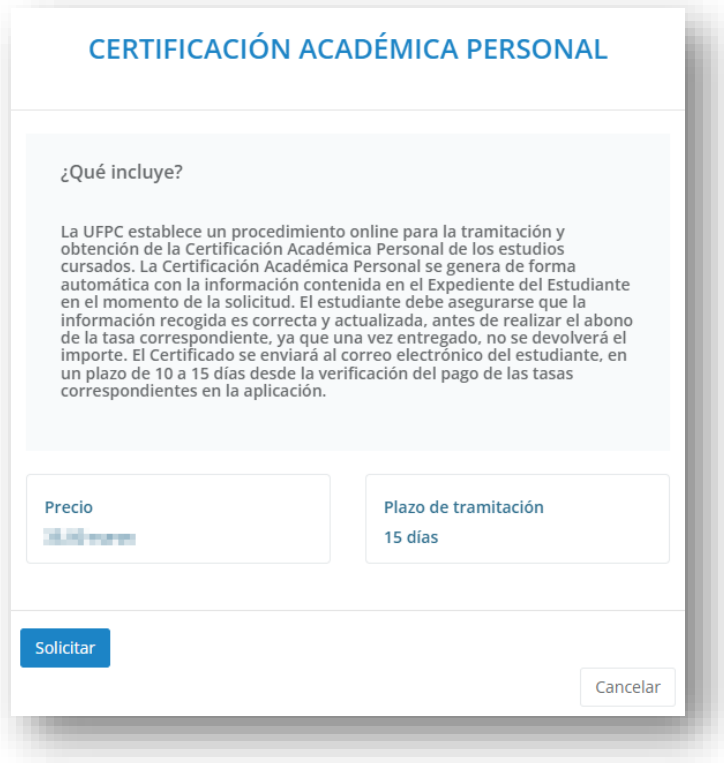

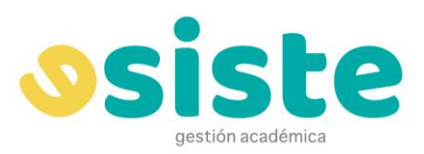

b.

### **SOLICITUD DE BAJA**

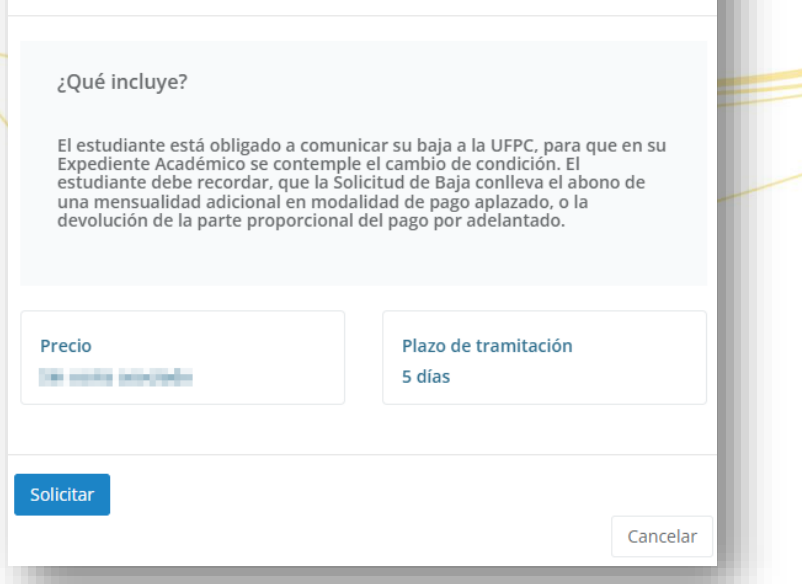

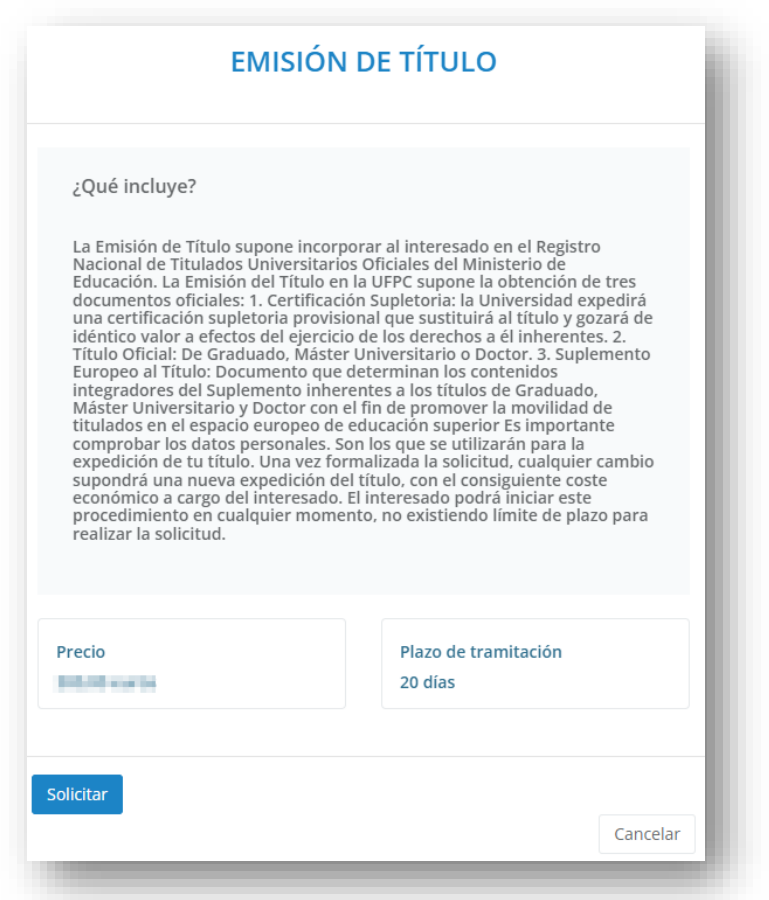

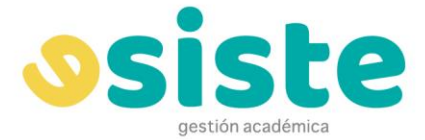

#### **VER SOLICITUDES**

En este apartado podremos consultar las solicitudes que hayamos realizado, sin importar el estado en el que éstas se encuentren.

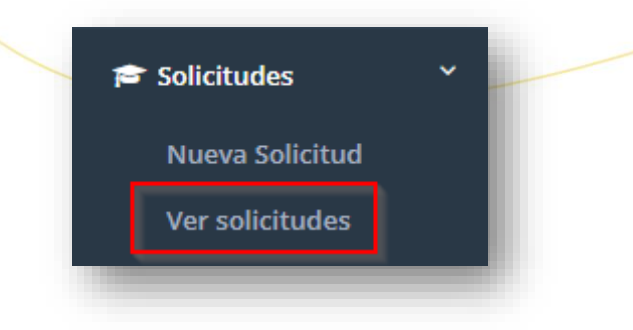

Si pinchamos en este apartado, nos aparecerá una lista con todas las solicitudes que tenemos creadas y, en ella, podremos ver el **Estado** de la misma y el **Estado de la Liquidación**

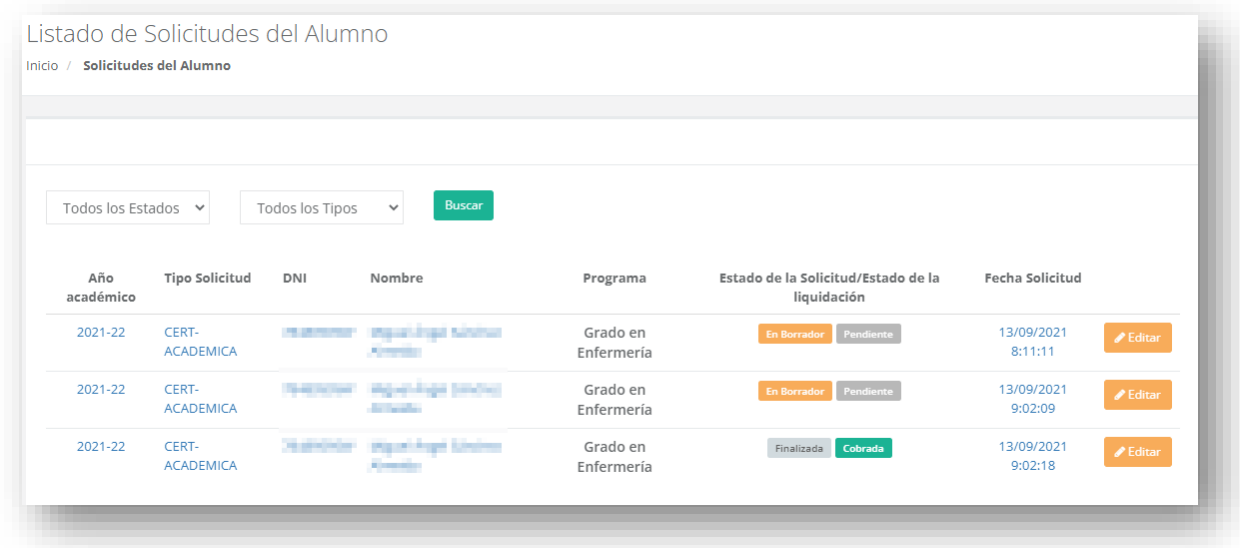

También tenemos la opción de filtrar nuestra búsqueda, para ello sólo tendremos que escoger en las pestañas correspondientes el **Estado** y el **Tipo** de solicitud que buscamos.

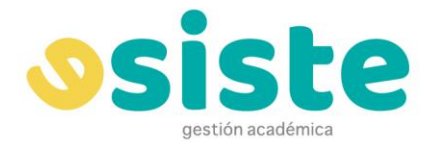

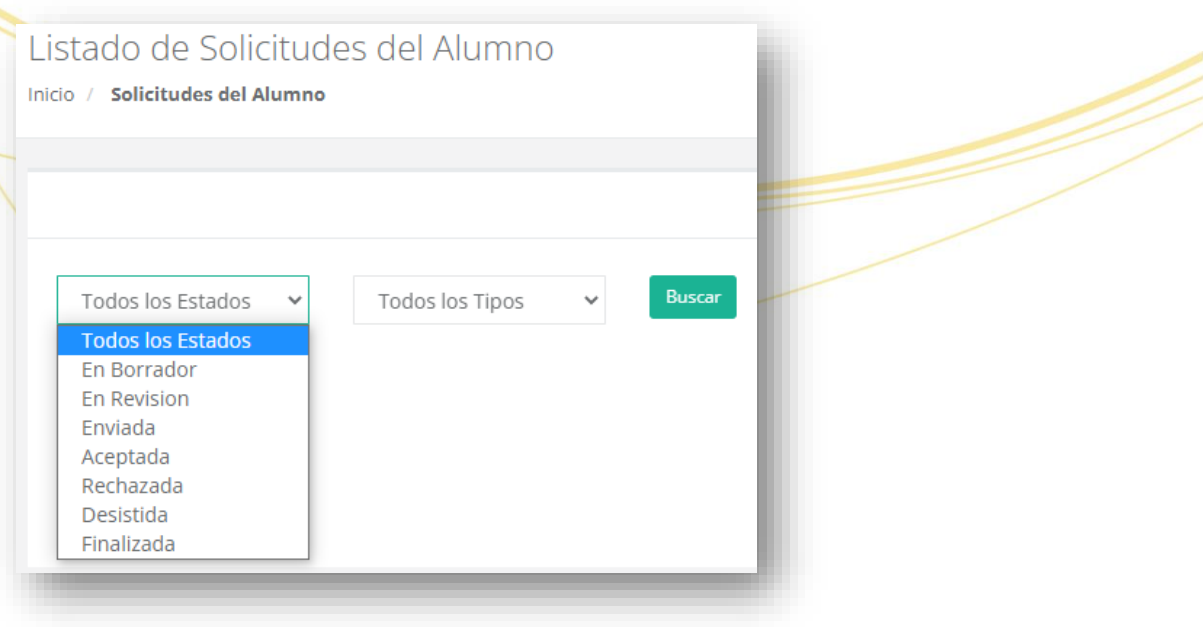

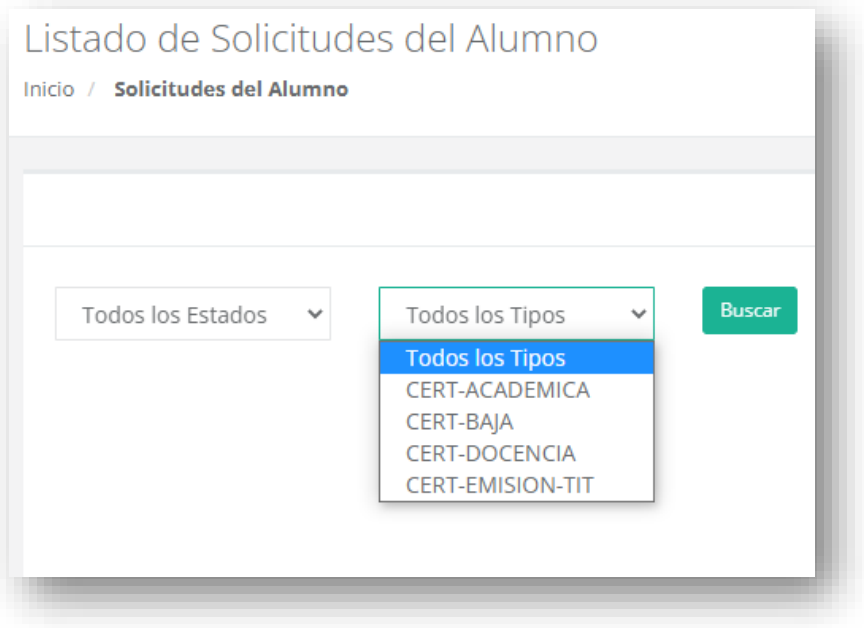

Si clicamos en cualquiera de ellas, podemos editarlas y ver la información completa de las mismas.

Aquí podemos ver un ejemplo de una solicitud de Certificación Académica en estado "Borrador" y "Pendiente de envío". En este punto, además de editarla, tenemos la opción de **enviar** la solicitud o **desistir** de la misma.

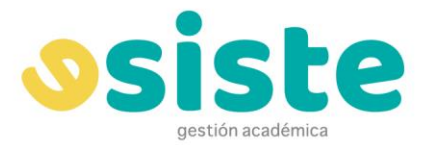

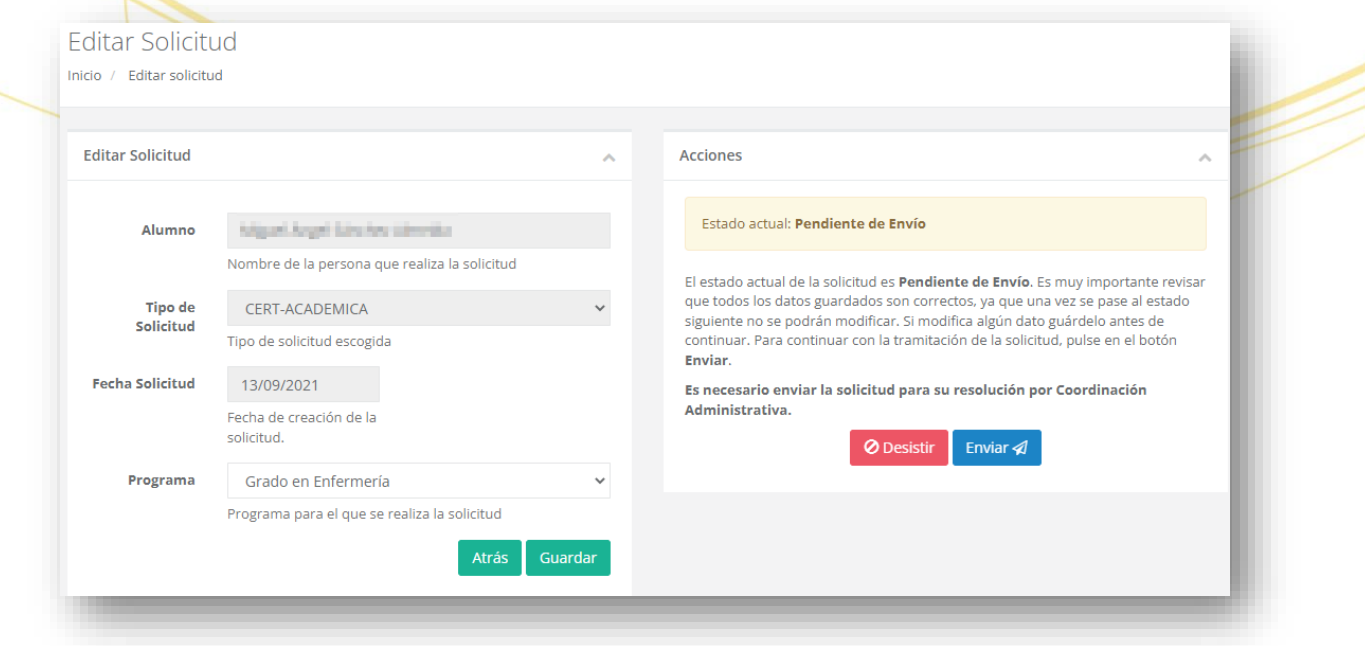

En este otro ejemplo, podemos ver una solicitud de Certificación Académica "Finalizada" y "Cobrada". Ya no podemos editarla y solo tenemos la opción de **consulta** y de **descarga** del documento por CSV (Código Seguro de Verificación)

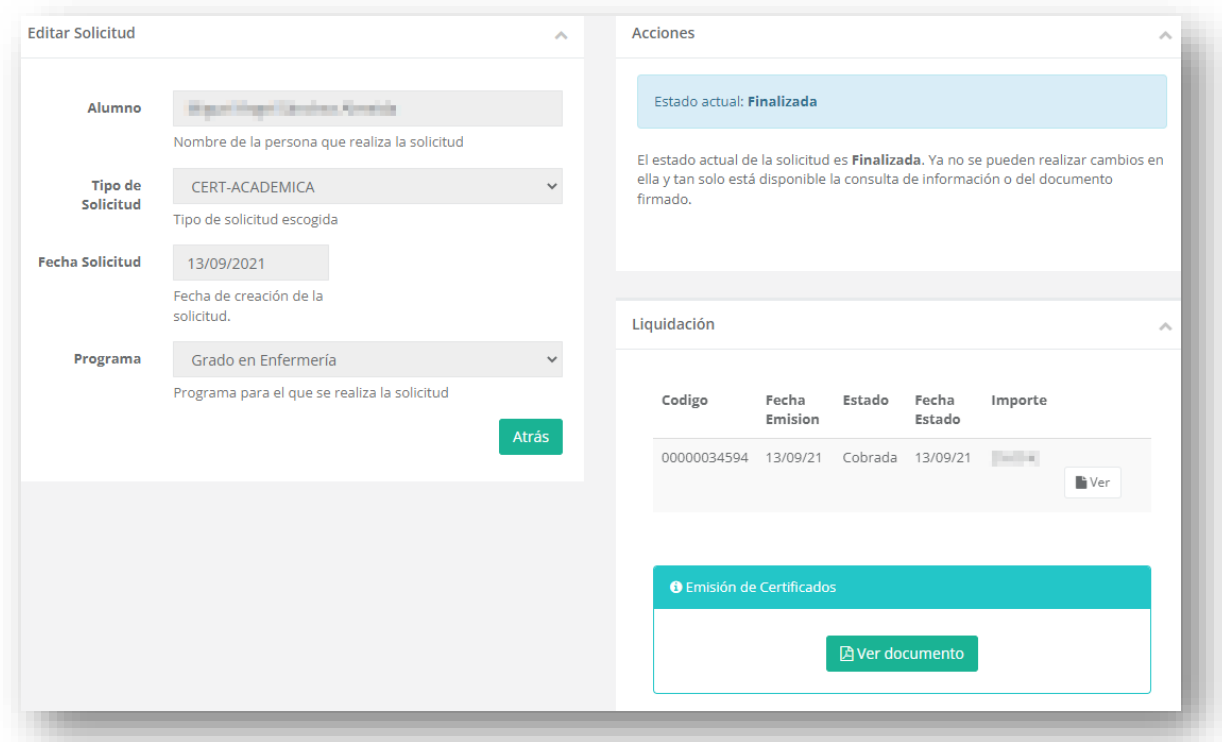

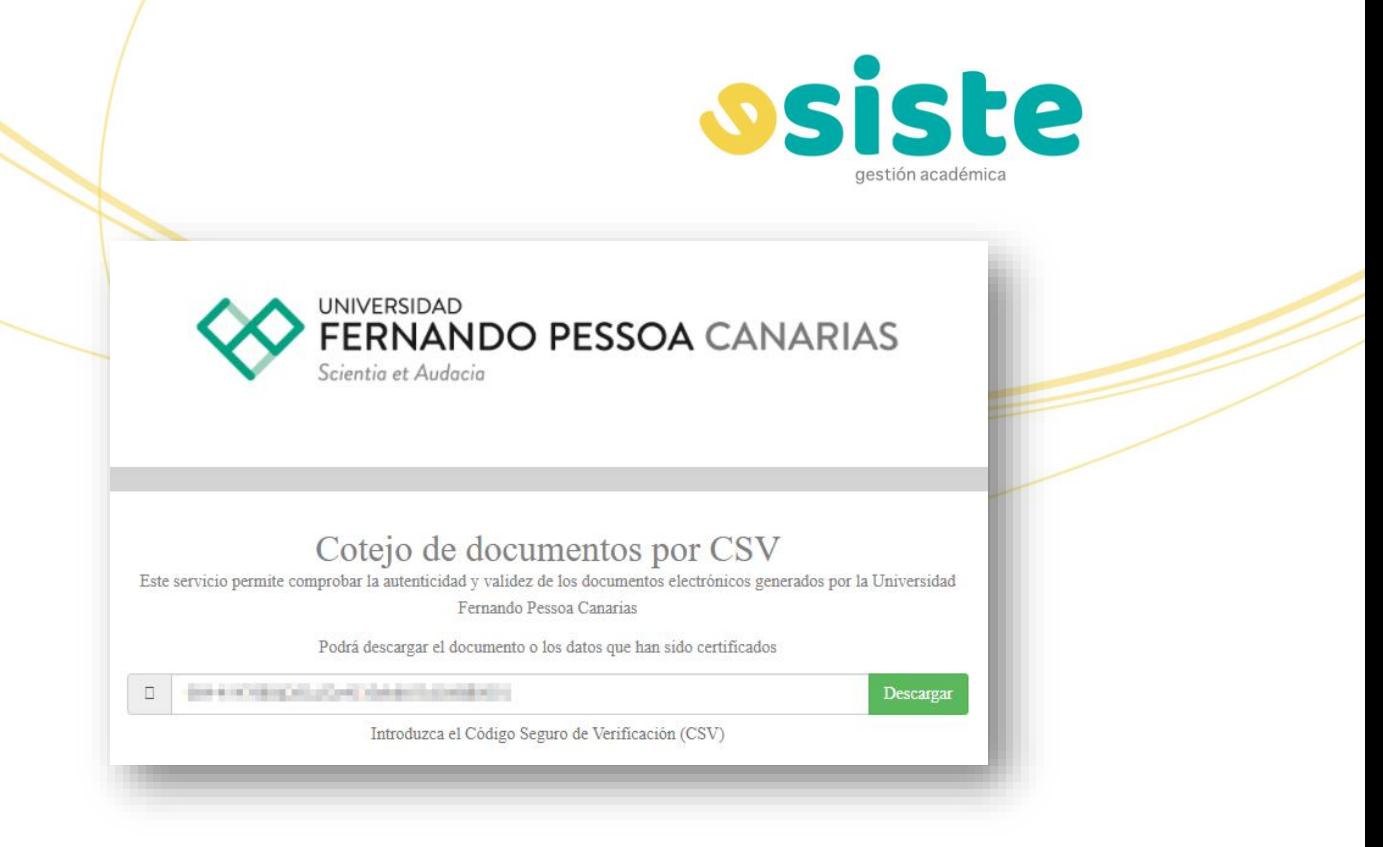

En las solicitudes de Baja, además, debemos de justificar dicha solicitud.

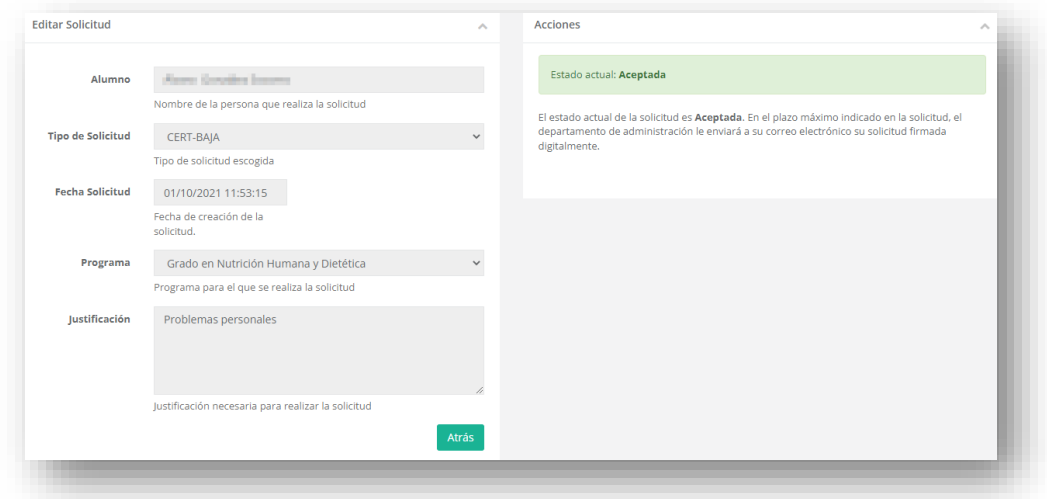

## **COMUNICACIONES**

#### **TABLÓN**

El **Tablón de Comunicaciones** guarda todas las comunicaciones que hemos recibido desde que somos usuarios de la plataforma.

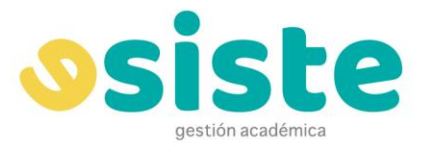

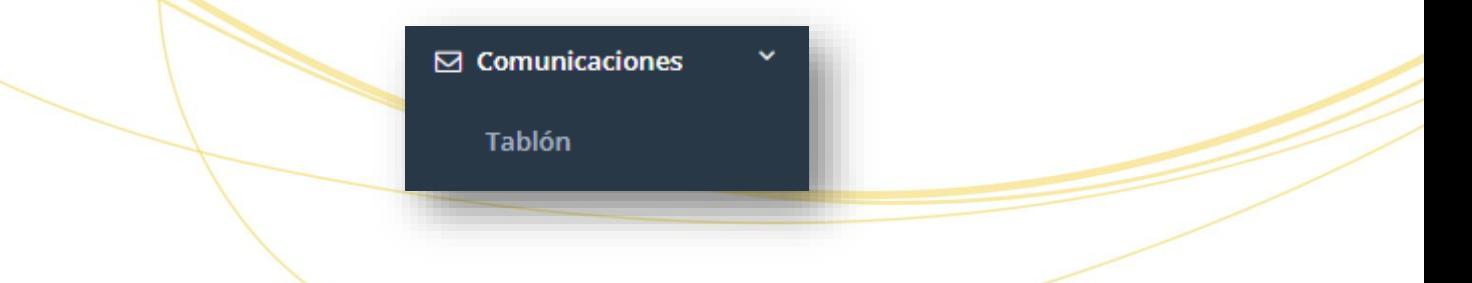

Podemos realizar una búsqueda entre las comunicaciones y filtrarlas por año académico.

Ciertas comunicaciones pueden llevar archivos adjuntos, en cuyo caso aparecerá el botón **Adjunto**, que abrirá el documento en una pestaña nueva del navegador.

También tenemos la opción de marcar como **Favorito** las comunicaciones que deseemos tener más accesibles, ya que las comunicaciones favoritas aparecerán al principio de la lista.

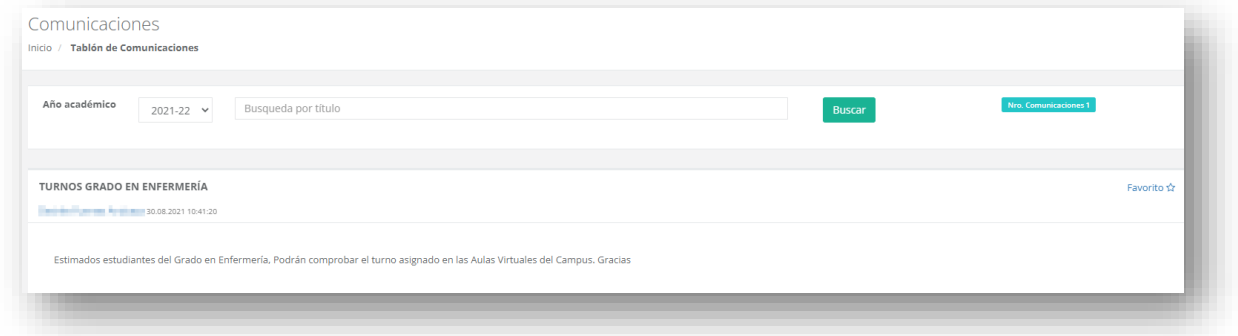

## **CIERRE DE ESPACIOS**

La información acerca del cierre de espacios es específica para la **Biblioteca** y se visualizará en un formato de calendario semanal donde se marcarán en un color destacado las horas o los días en los cuales ese espacio permanecerá cerrado para el alumnado.

. . . . . . . . . . .

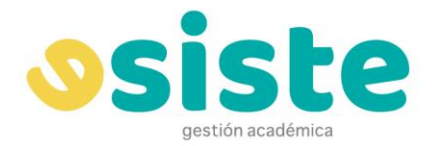

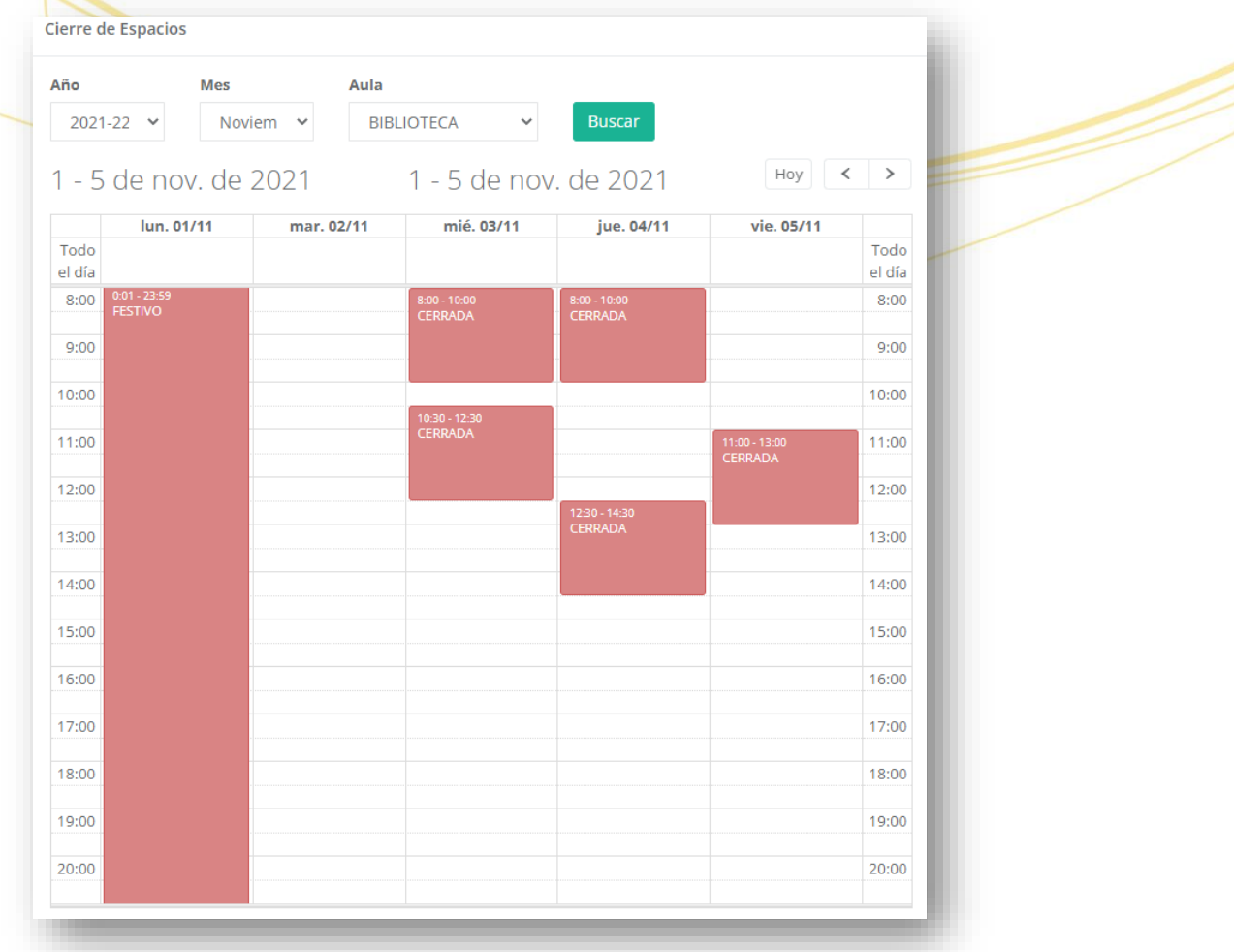

### **ESPACIOS WEB**

Es un espacio virtual donde la universidad puede colgar seminarios, charlas, información, anuncios, avisos, encuestas, etc. que afecten a varios grados o puedan resultarles de interés.

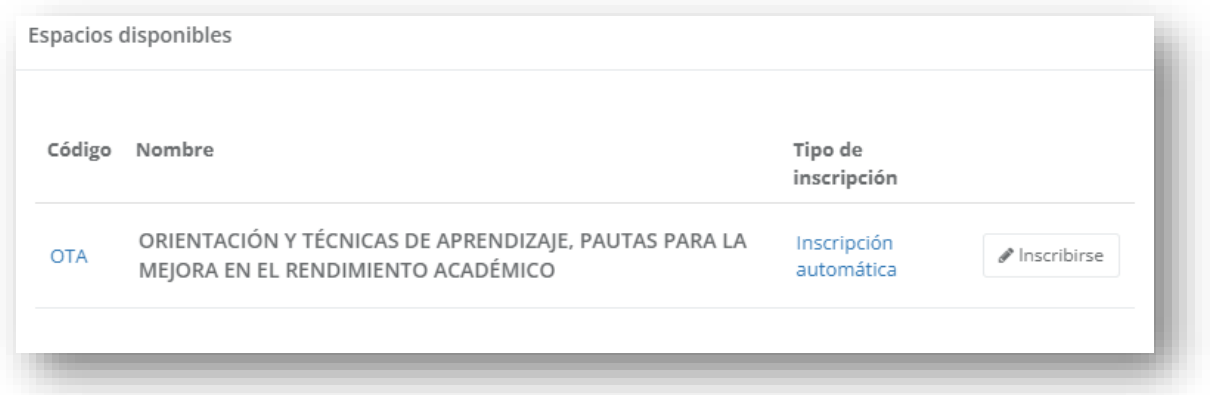

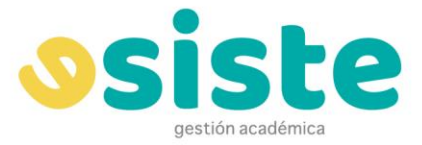

## **RECURSOS CIENTÍFICOS**

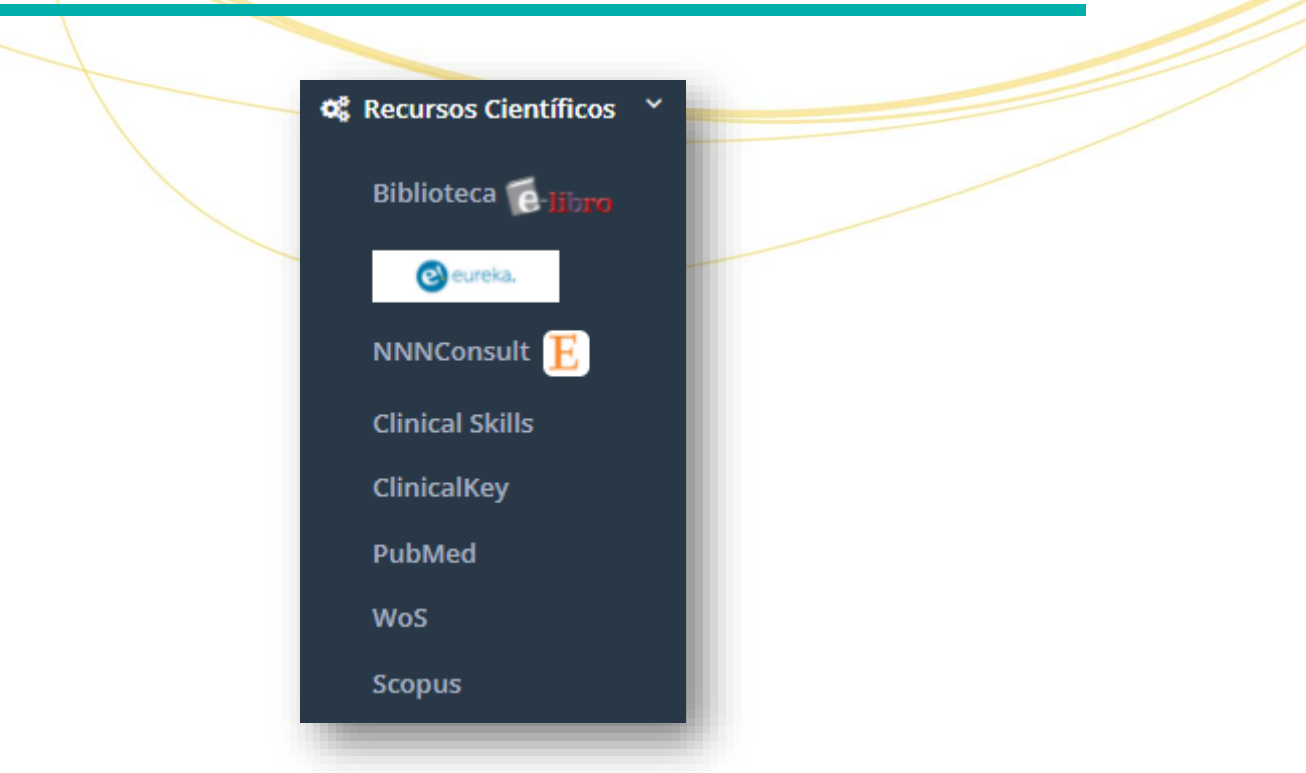

En este apartado podremos encontrar enlaces a diferentes plataformas de consulta y ayuda de especial interés tal como pueden ser la Biblioteca virtual E-Libro, NNNConsult, Clinical Skills, PubMed, WoS, Scopus.

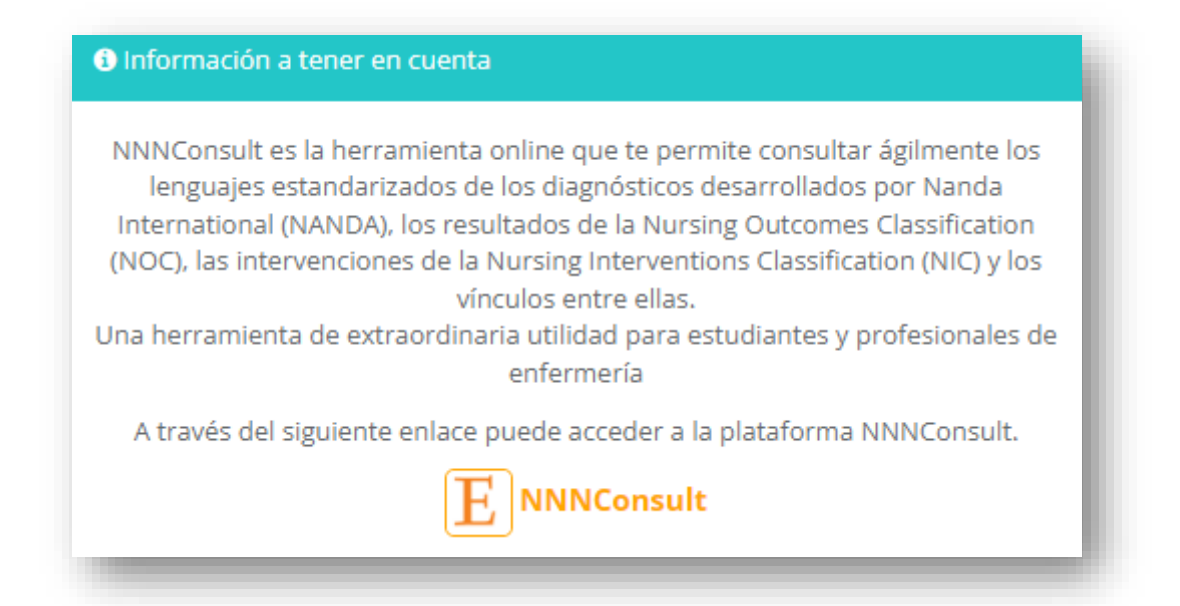

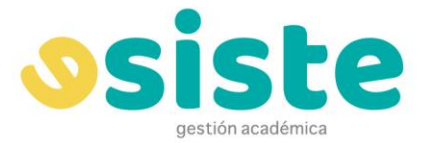

#### **O** Información a tener en cuenta

Clinical Skills es una herramienta online para mejorar el aprendizaje de las técnicas y procedimientos enfermeros. Esta herramienta utiliza videos y animaciones para mostrar la realización de múltiples procedimientos.

A través del siguiente enlace puedes acceder a Clinical Skills.

Recuerda para ello poner tus claves de acceso y, cómo código institucional, las siglas FPUCI

**ELSEVIER Clinical Skills** 

### **INCIDENCIAS**

En el módulo de Incidencias podremos enviar al Equipo de Soporte cualquier incidencia relacionada con la plataforma y su funcionamiento. También podremos visualizar todas las que hemos creado mientras se encuentren en cualquiera de los estados "Pendiente", "Propuesta de Resolución" o "Resuelta".

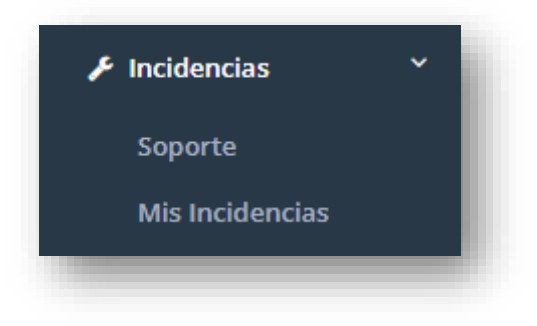

#### **SOPORTE**

Para crear una incidencia tendremos que entrar en el apartado "Soporte" y se nos abrirá la siguiente pantalla.

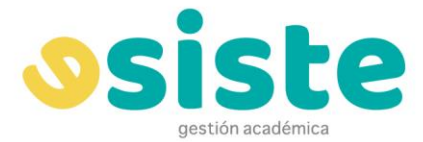

Hay campos que deberemos cubrir de forma obligatoria tales como navegador, sistema operativo, resumen de la incidencia o detalle de la misma.

Los campos no obligatorios, como la URL de la página donde ocurrió la incidencia o el envío de imágenes de las mismas, son de gran utilidad para que el equipo de soporte pueda resolver de forma eficiente la incidencia ya que, cuanta más información tengan, más directamente llegarán a ella.

Dispondremos de una ventana de ayuda en el lateral derecho de la pantalla, que nos dará una breve explicación de los campos que debemos cubrir en la incidencia.

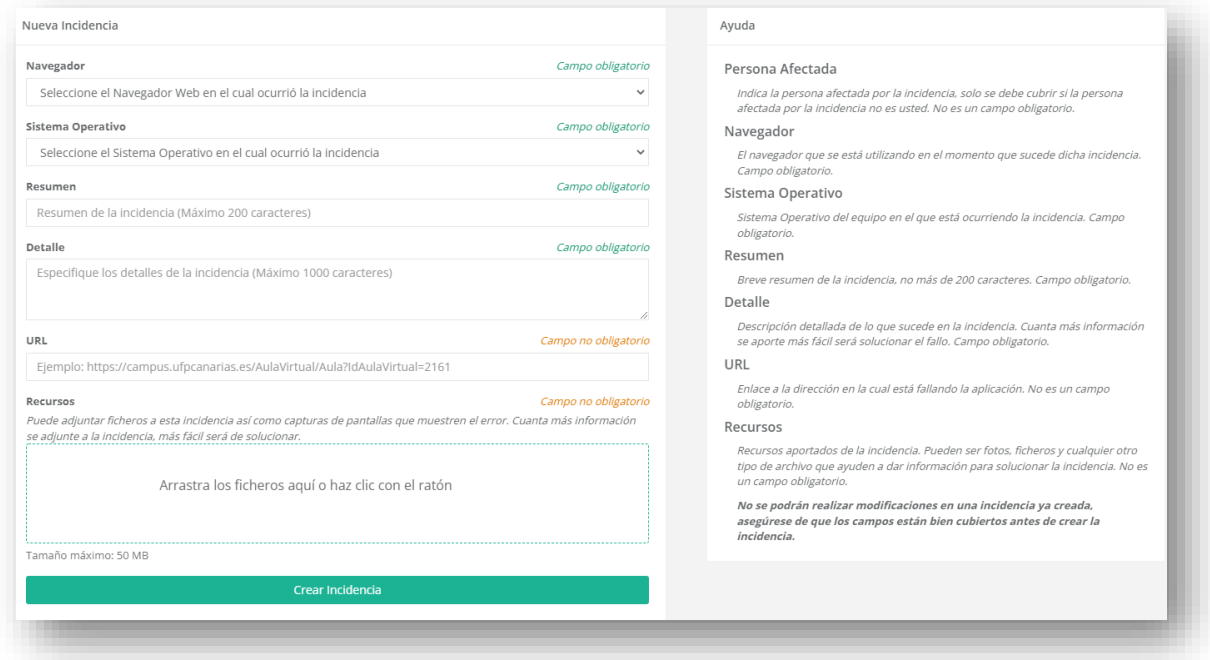

#### **MIS INCIDENCIAS**

En este apartado podremos visualizar todas las incidencias que hemos creado mientras se encuentren en uno de los siguientes estados: "Pendiente", "Propuesta de Resolución" o "Resuelta".

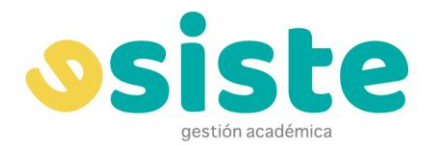

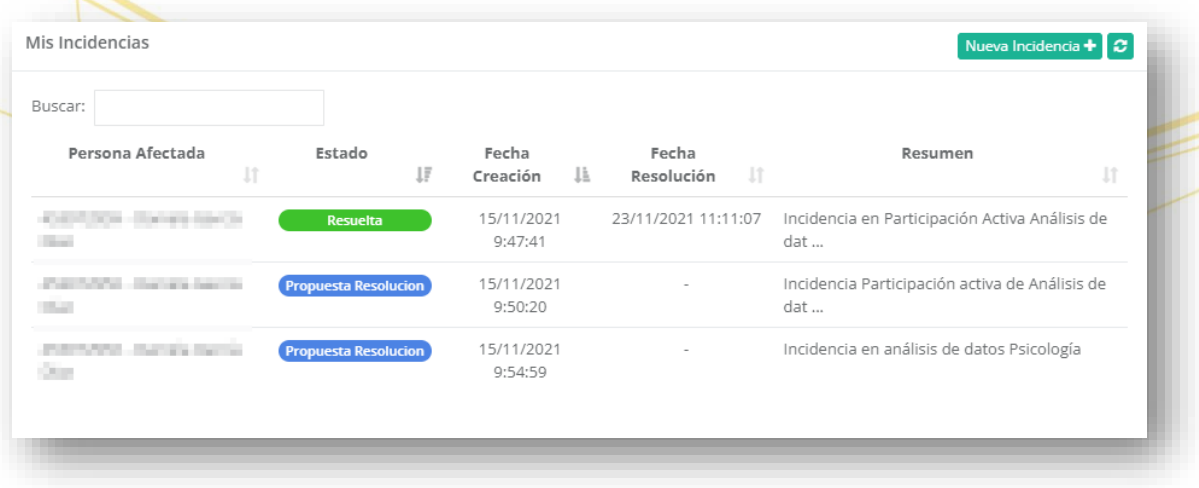

Si entramos en cualquiera de ellas, podremos visualizarla como en la siguiente imagen. Tenemos una ventana dividida en dos partes: en el lateral izquierdo, vemos los "Datos de la incidencia" y en el derecho las "Notas de la incidencia". Será a través de estas notas por donde se mantendrá la comunicación con el equipo de soporte mientras la incidencia se mantenga en los estados de **Pendiente** y **Propuesta de resolución.**

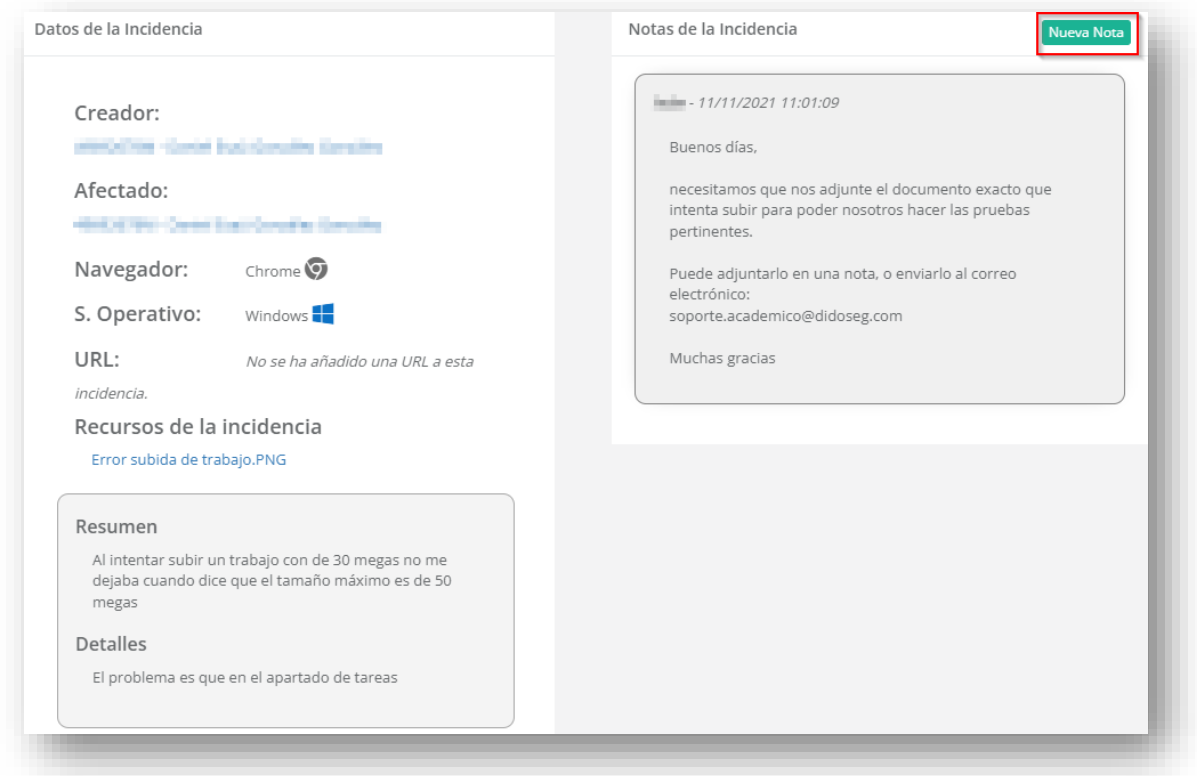

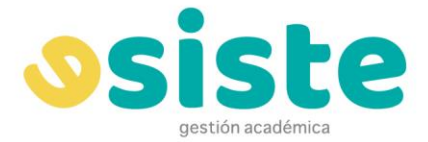

Cada vez que el equipo de soporte nos mande una nota, nos saltará una nota en la sección de

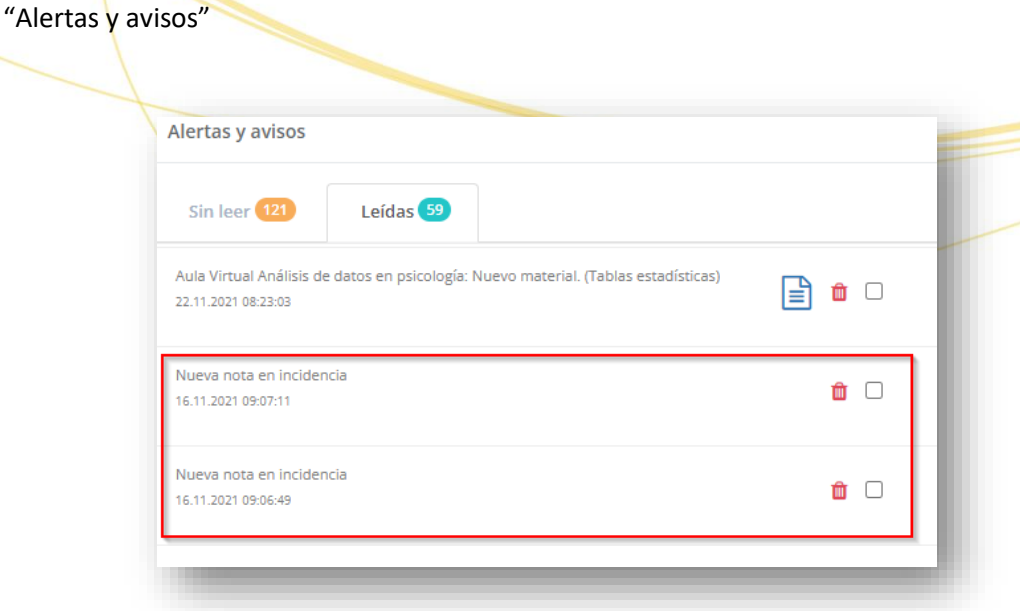

Cuando el Equipo de Soporte considera que la incidencia ha quedado resuelta la pone en "Propuesta de Resolución". En ese momento, nos aparecerá un botón en la parte inferior de la pantalla "Marcar Incidencia como Resuelta" que pulsaremos si consideramos que, efectivamente, ha quedado resuelta. Así mismo, también podrá marcarla como tal el Equipo de Soporte.

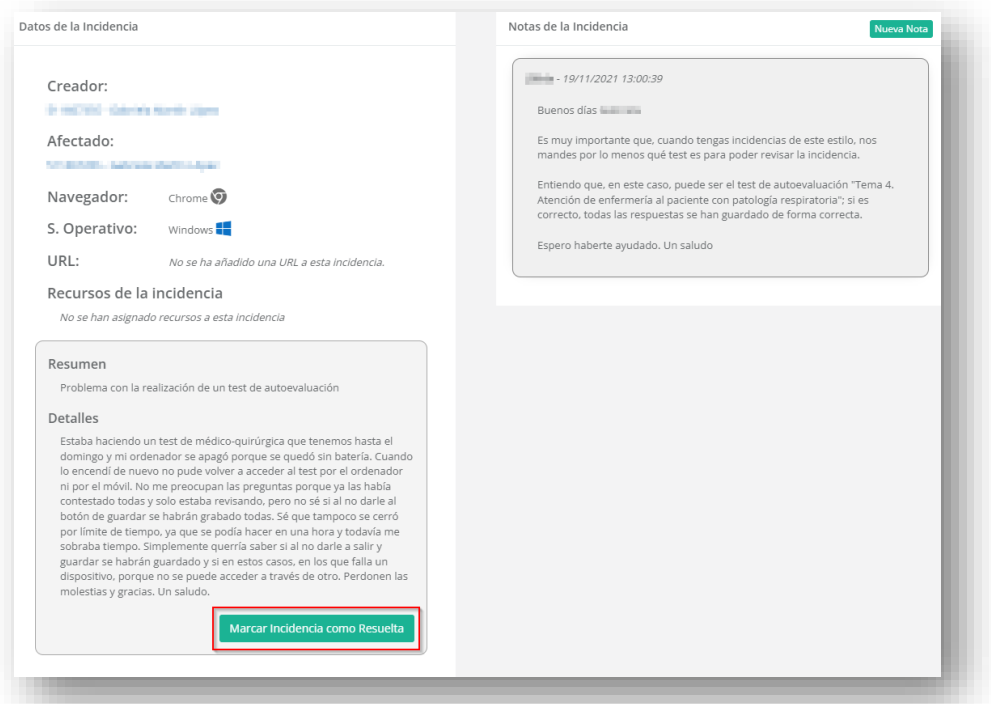

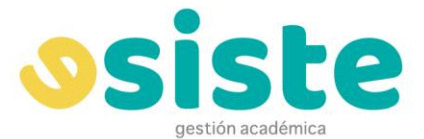

Y recibiremos una nota en la sección de "Alertas y Avisos" confirmándonos ese hecho.

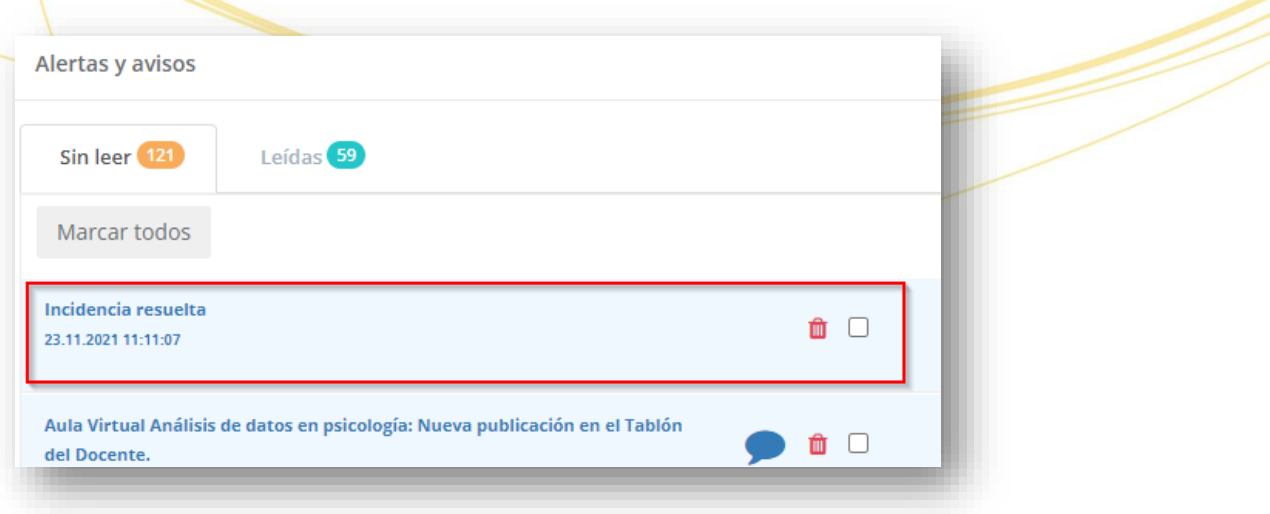

En ese momento, desaparecerá de la pantalla el botón de "Notas" y ya no podremos seguir generándolas para esa incidencia.

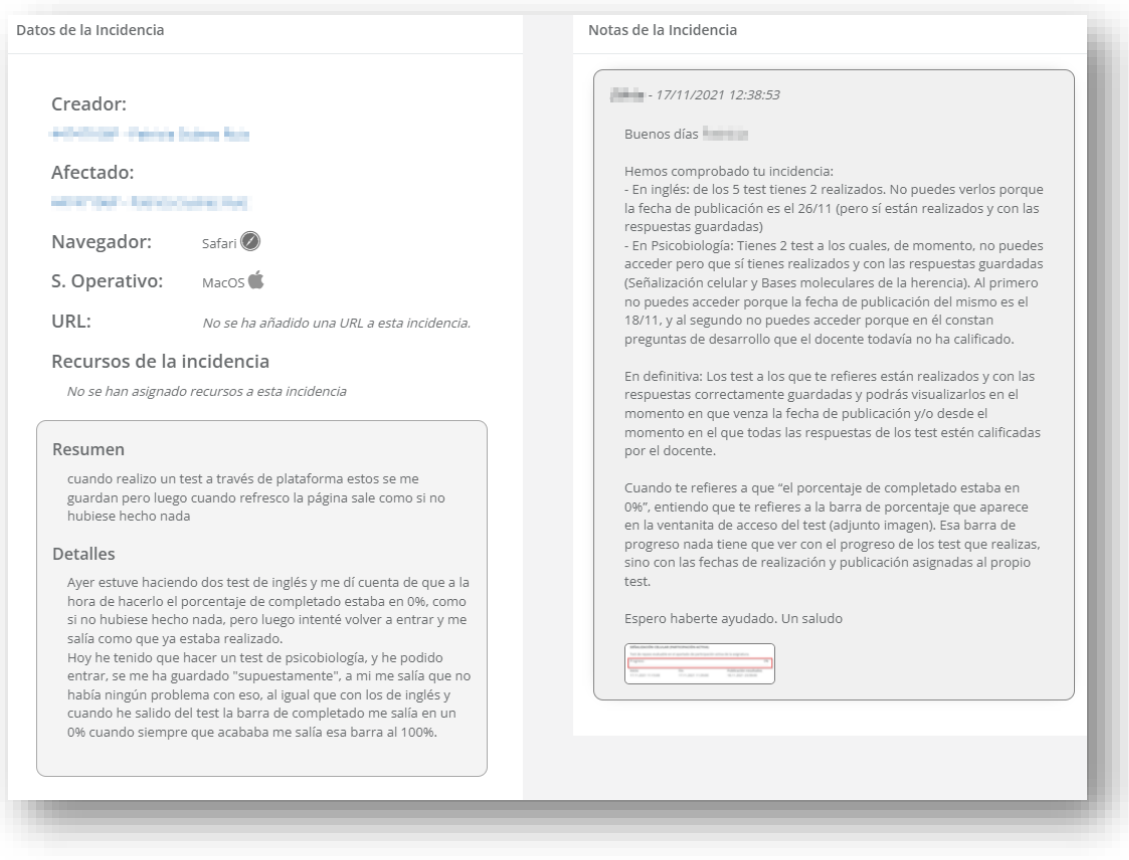

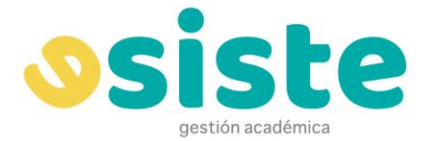

Cuando el Equipo de Soporte vea que la incidencia está resuelta podrá cerrarla. En ese momento dejaremos de visualizarla en nuestra lista de incidencias.

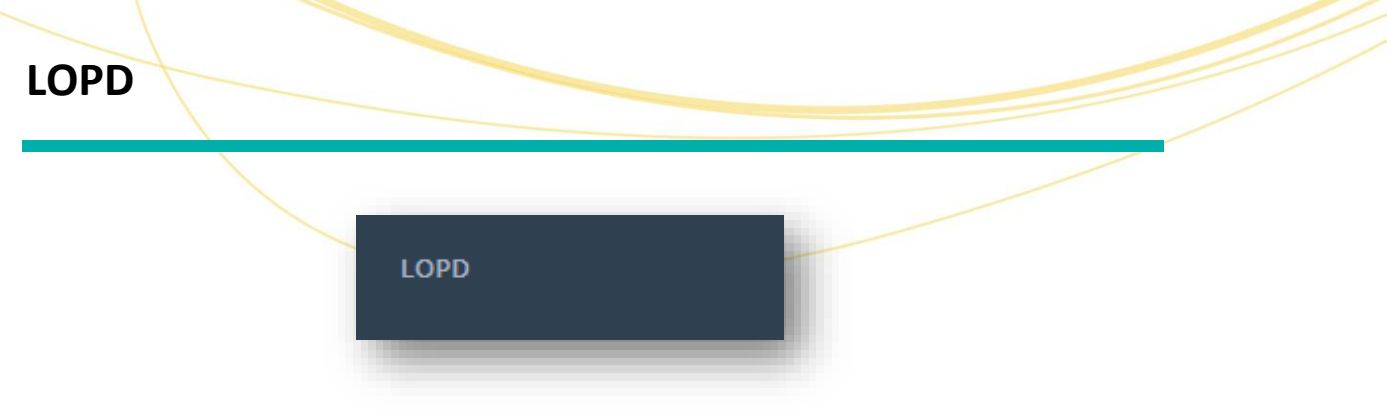

<span id="page-29-0"></span>El último apartado de nuestro menú lateral es el botón "LOPD", donde podremos acceder a los documentos de Política de protección de datos para su aceptación o rechazo

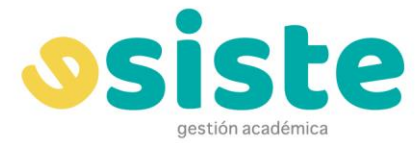

### **AULA VIRTUAL**

Para acceder al Aula Virtual debemos ir al apartado "Perfil" del menú lateral y simplemente deberemos pulsar el botón "Aula Virtual" a la que queramos entrar. Podemos ver que hay Aulas Virtuales resaltadas en color verde y otras en color rojo: solo podemos entrar en las que tienen el botón verde, pues son las que están activadas.

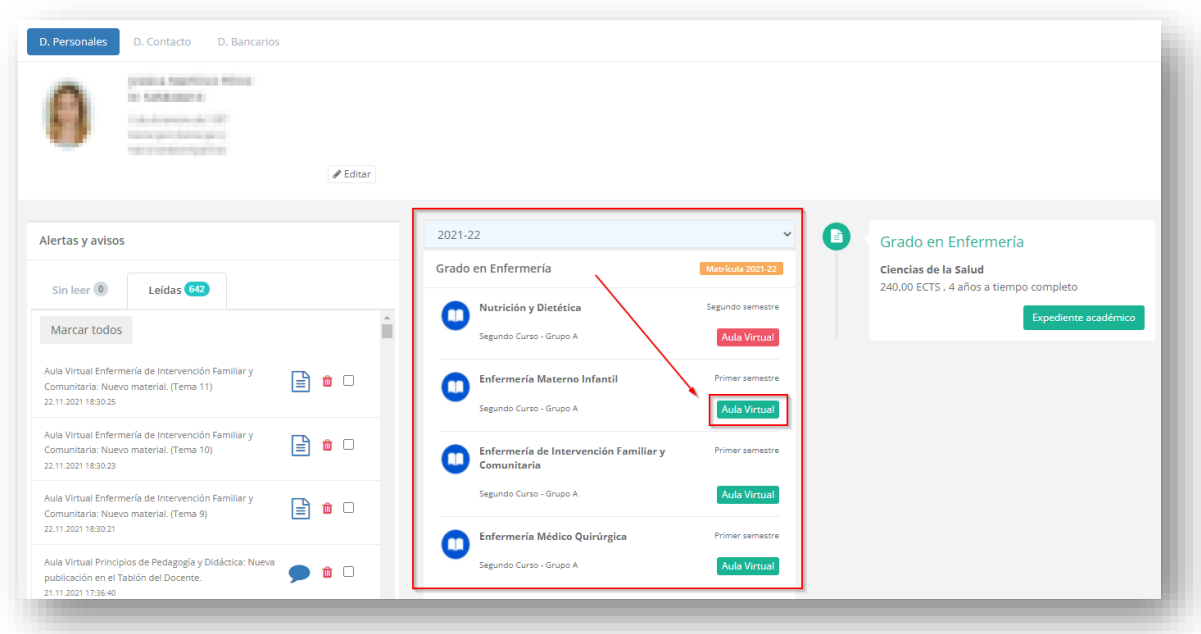

Al pulsar en el botón **Aula Virtual** de una asignatura se nos redirige a la pantalla general del aula.

En primer lugar tenemos los enlaces al **tablón de docente**, el desplegable con los distintos **foros** disponibles y el enlace al **chat de la asignatura**. En la parte derecha se encuentra el enlace a la **guía docente** de la asignatura, en caso de existir una.

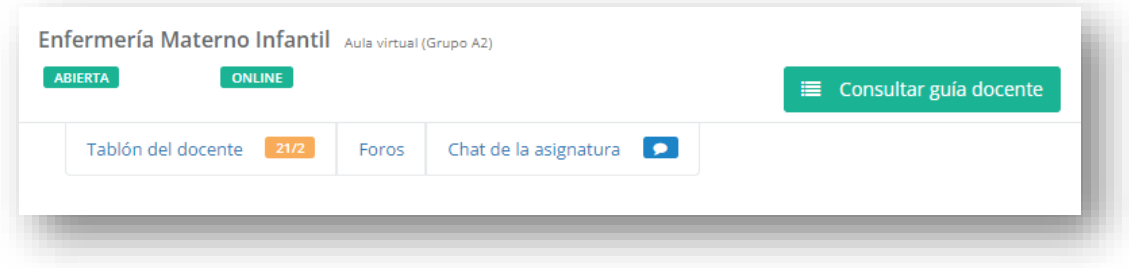

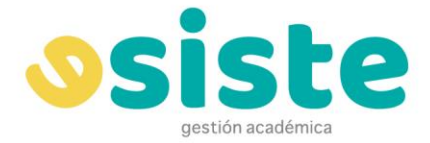

En el tablón del docente podemos ver las distintas publicaciones que el profesor ha realizado en

el aula virtual.

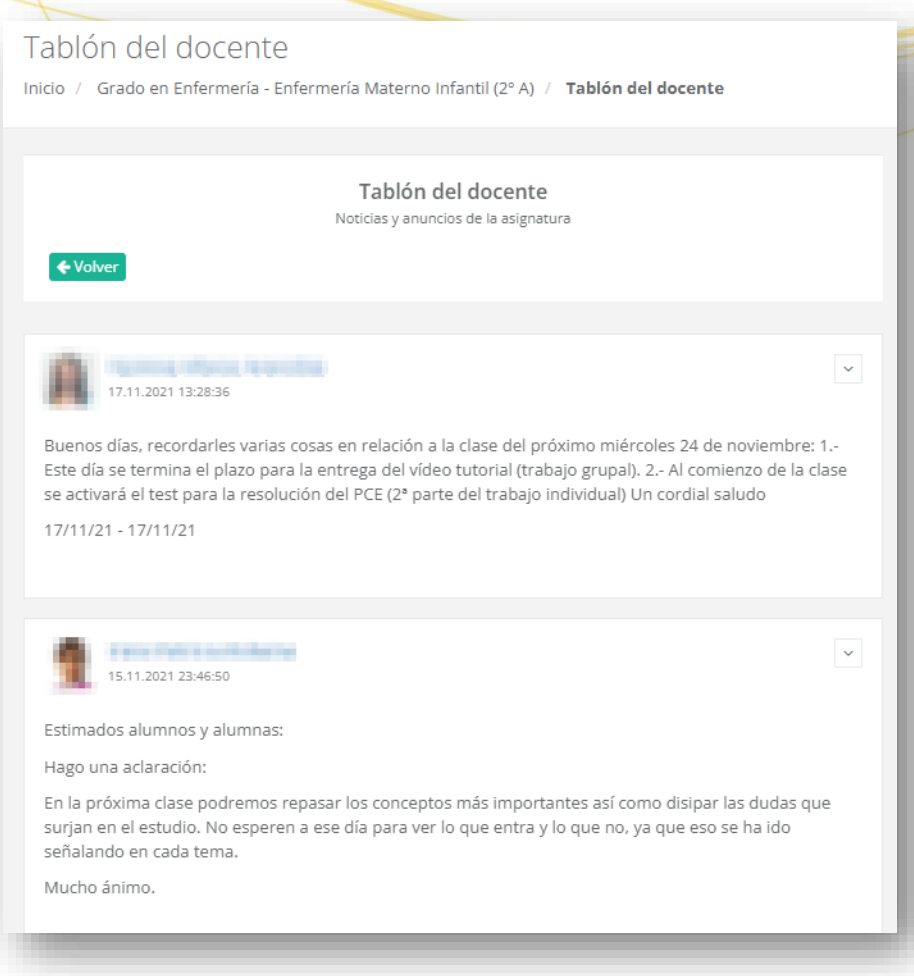

Bajo la sección de **Foros** se listan los distintos foros de la asignatura: el foro general, el foro de cada una de las tareas de la asignatura y cualquier otro foro creado por el docente.

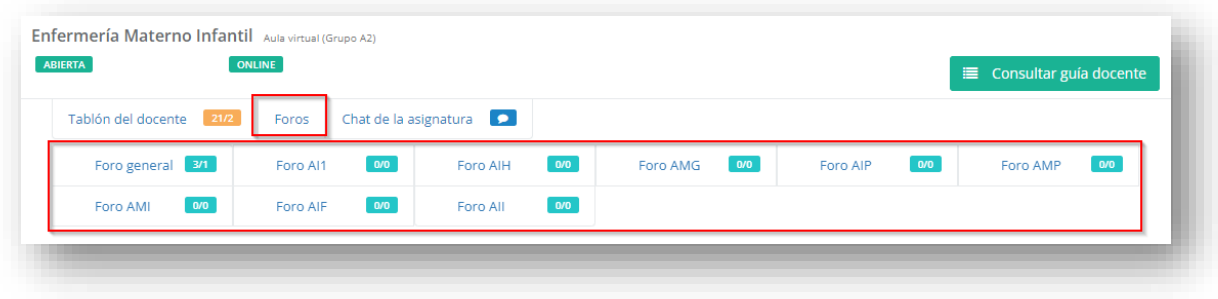

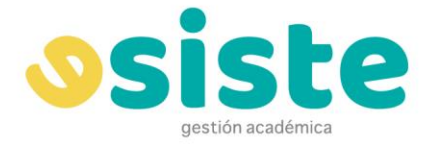

Dentro de los foros podemos ver las publicaciones realizadas, y pulsando **Añadir publicación** podremos crear un nuevo mensaje para el tablón desde la siguiente pantalla.

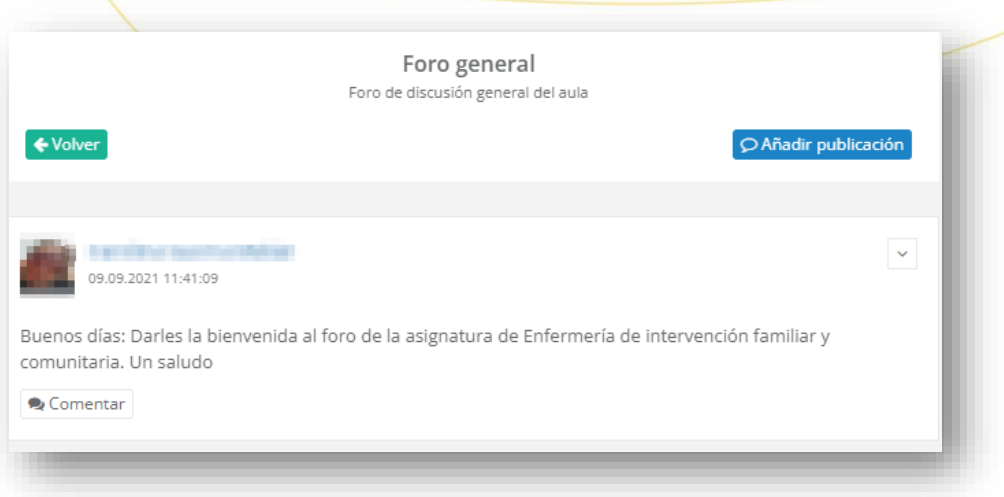

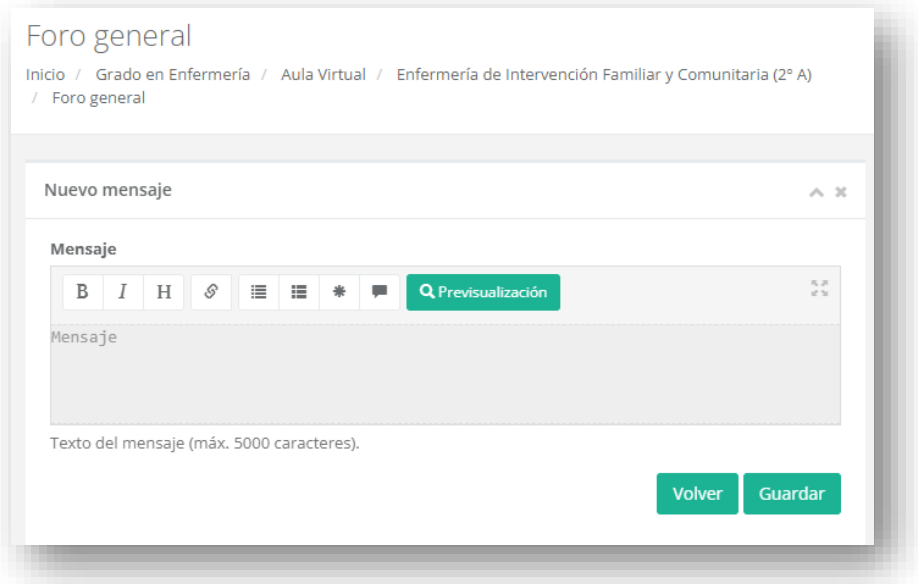

Finalmente, en el **Chat de la asignatura** se pueden tener conversaciones entre todos los alumnos y profesores de la asignatura. También se pueden mantener conversaciones entre dos personas utilizando el listado de personas de la parte derecha.

. . . . . . . . . . .

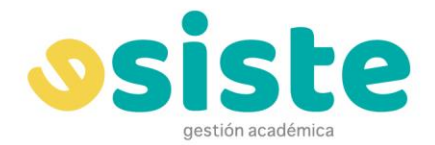

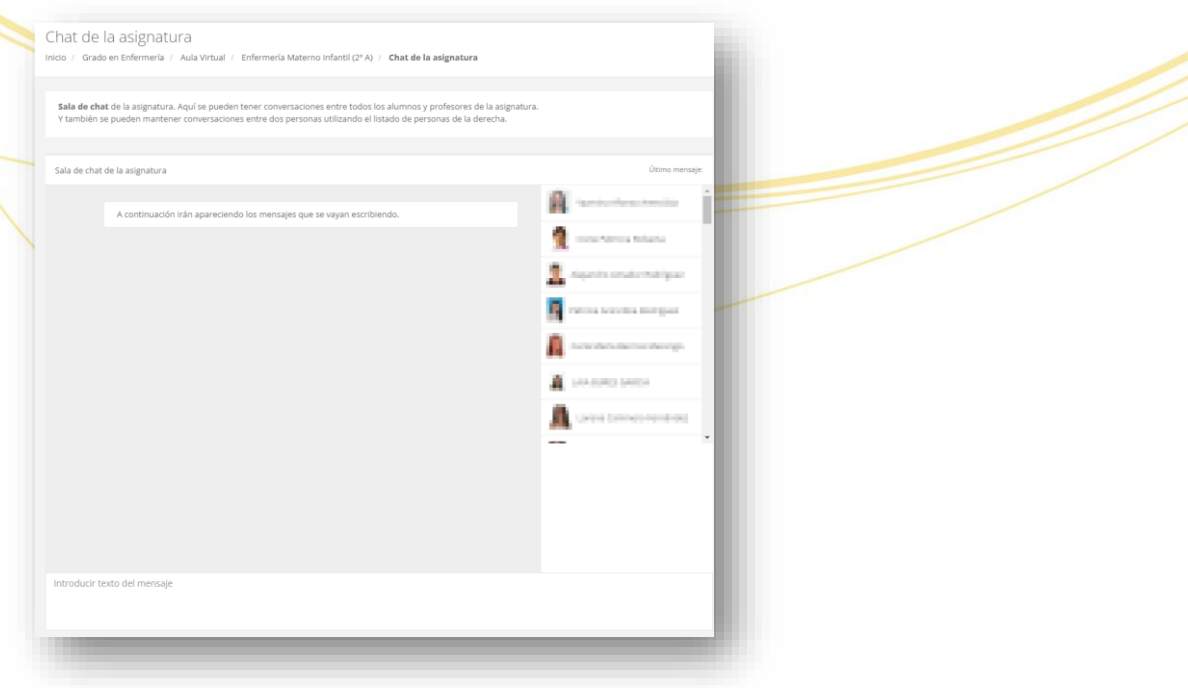

El resto del aula virtual se separa en cuatro secciones entre las que podremos navegar pulsando en las distintas pestañas.

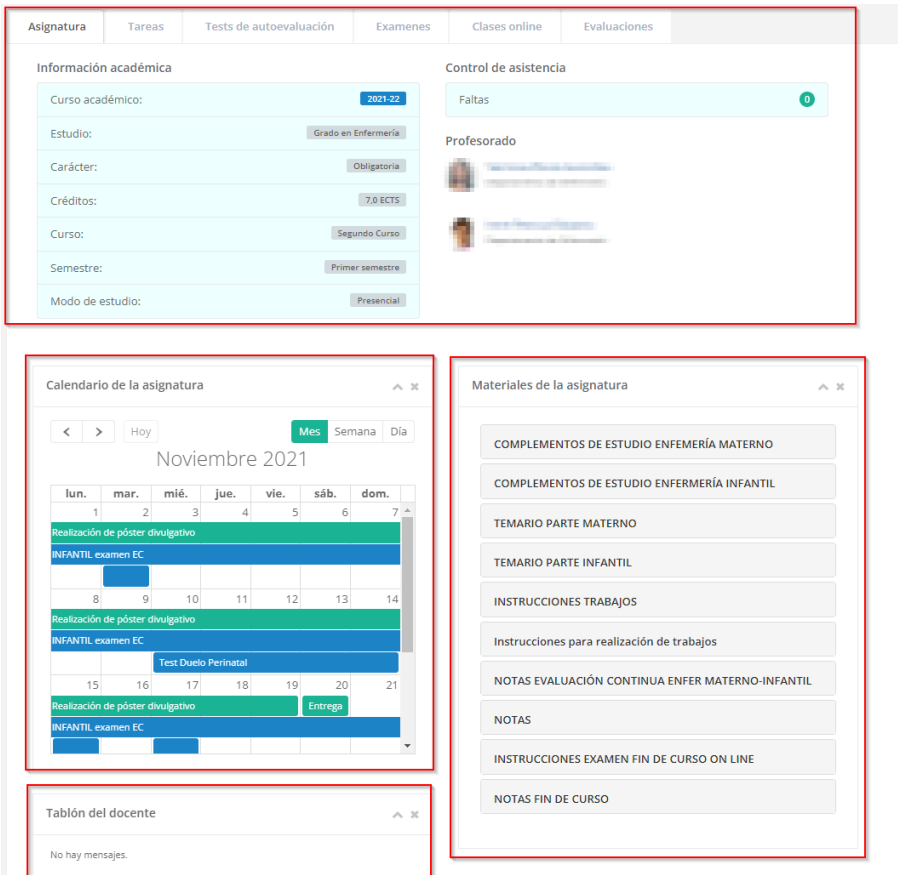

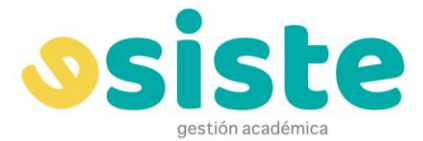

En la primera de estas secciones tenemos todo lo relativo a la asignatura que estamos cursando (tareas, test de autoevaluación, exámenes, clases online y evaluaciones), todo ello organizado en diferentes pestañas.

#### <span id="page-34-0"></span>**ASIGNATURA**

Aquí podemos ver los datos relacionados con la asignatura, como pueden ser el año académico, el curso o su valor en créditos. A la derecha tenemos nuestro número de faltas de asistencia y la lista de profesores para esta asignatura. Pulsando en el botón **Datos del docente** de uno de los profesores se mostrará su información.

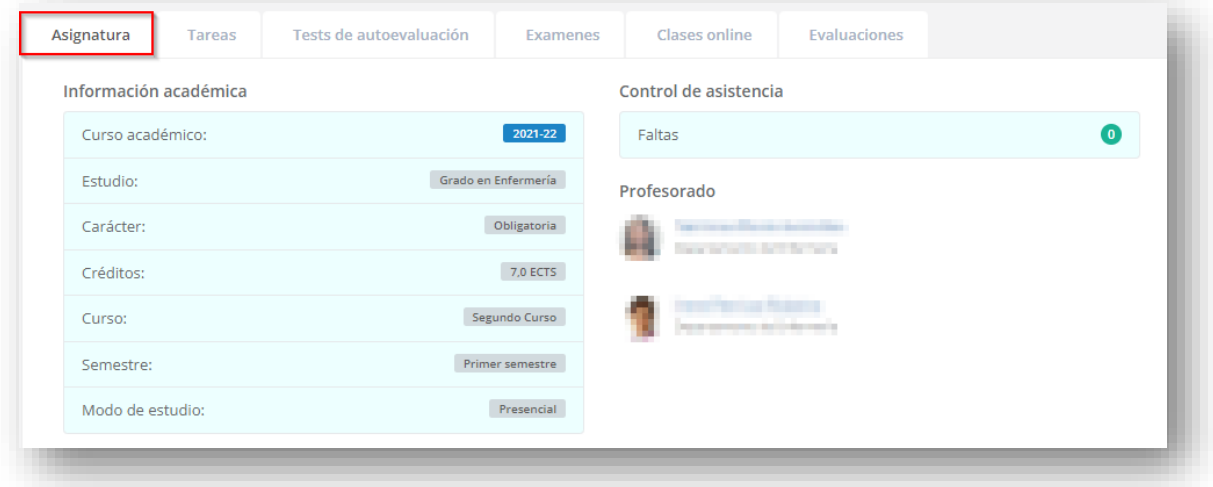

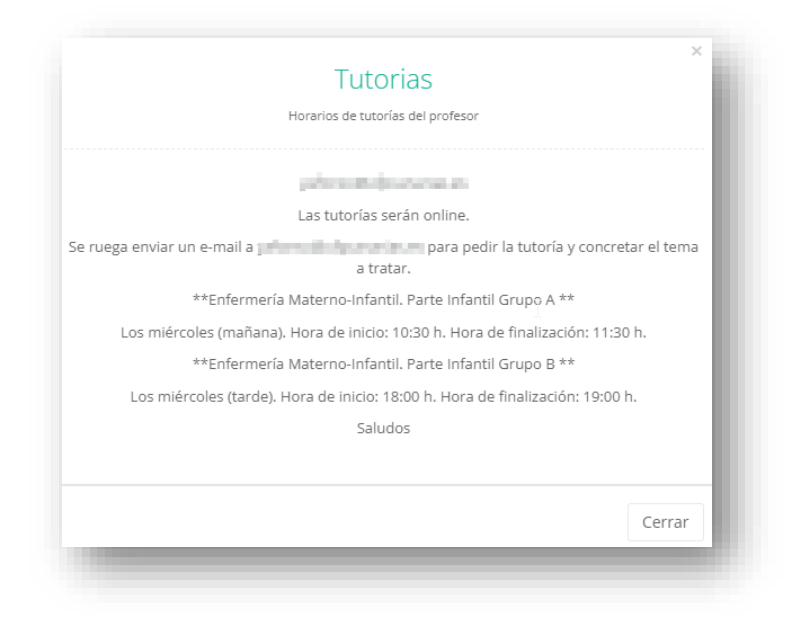

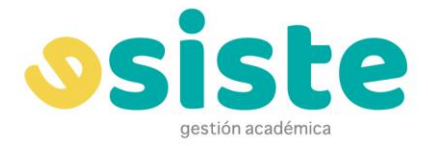

Más abajo se encuentra el calendario de la asignatura, dónde aparecerán los períodos de las distintas actividades, así como mensajes publicados y tests.

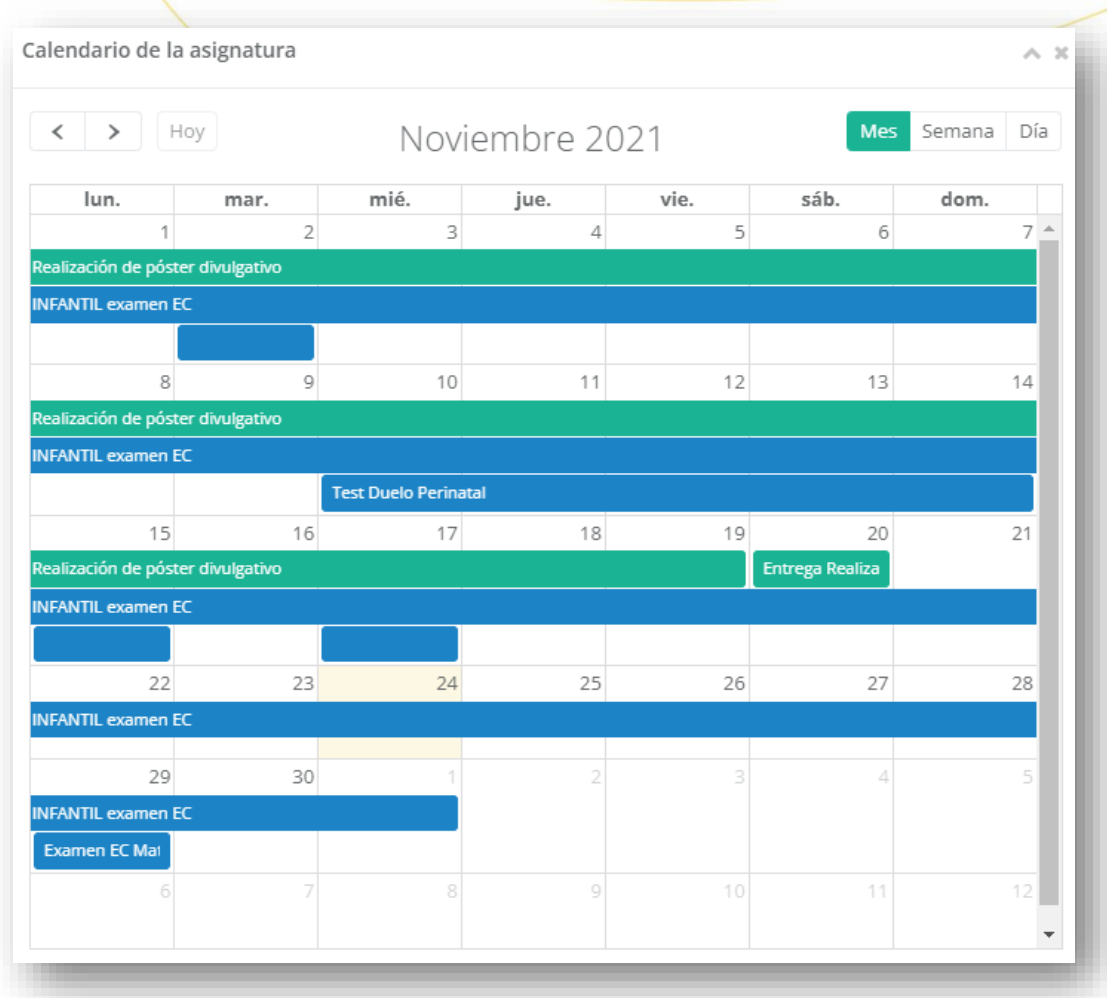

A la derecha del calendario se encuentra la lista de materiales de la asignatura. Éste es el lugar donde el docente subirá recursos a los que los alumnos tendrán acceso para ver y descargar.

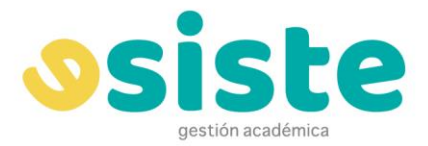

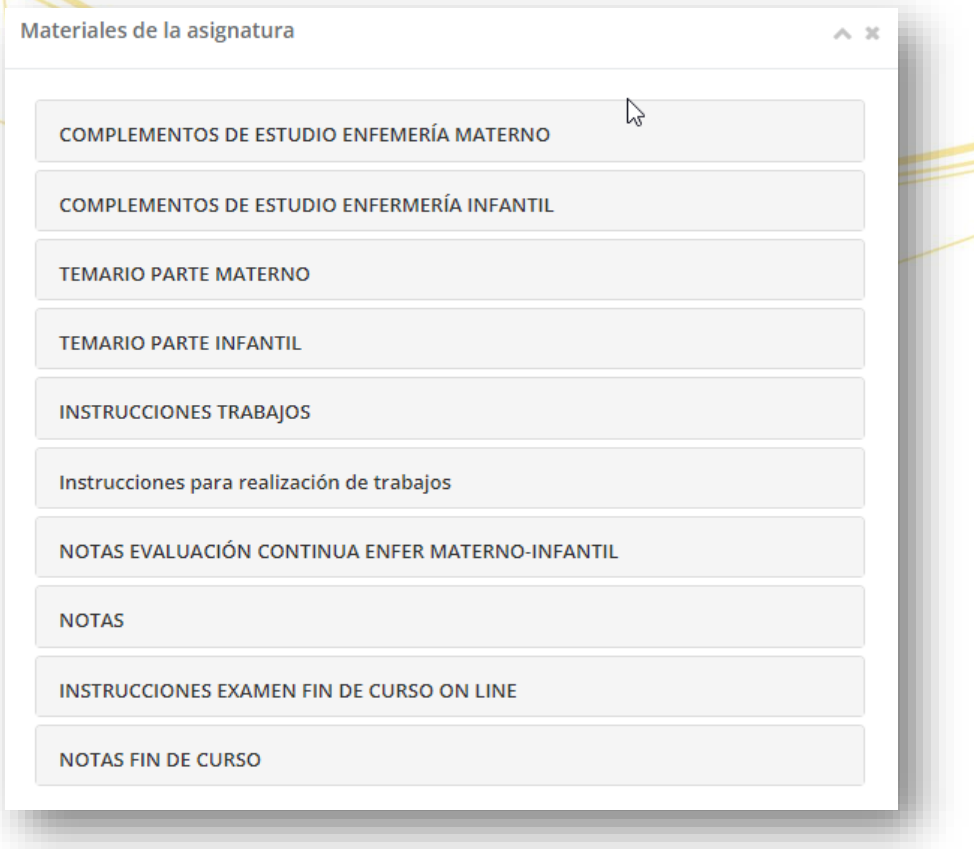

Bajo el calendario tenemos una lista de los mensajes del tablón docente. Podemos ir marcando como leídos los mensajes arrastrándolos con el ratón y de esta forma dejarán de mostrarse.

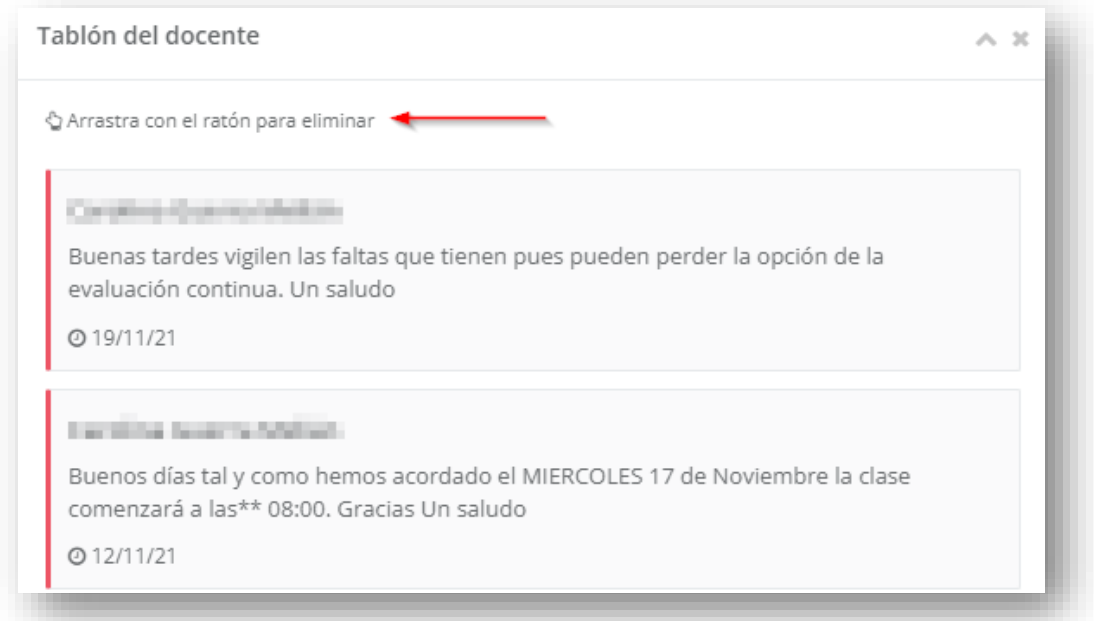

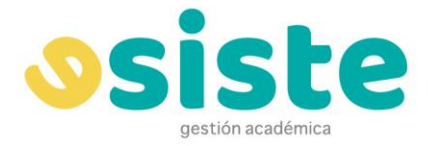

#### <span id="page-37-0"></span>**TAREAS**

La siguiente pestaña es **Tareas**, donde se muestran las distintas tareas de la asignatura.

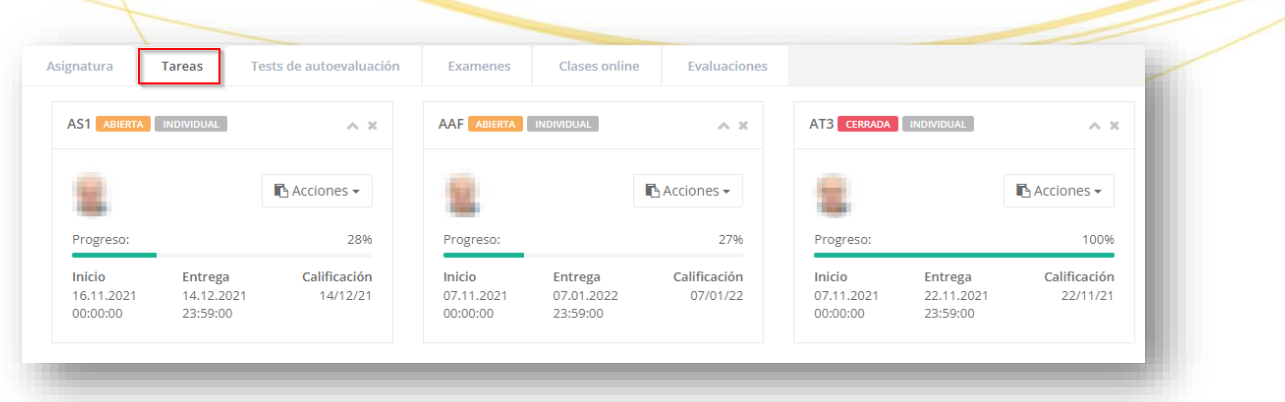

Para cada una de las tareas se muestra si está abierta o cerrada, la fecha de inicio de la tarea, la fecha límite de entrega y la fecha en la que será calificada.

El menú acciones para las Tareas Abiertas nos ofrece las opciones **Ver detalle** y **Entregar**.

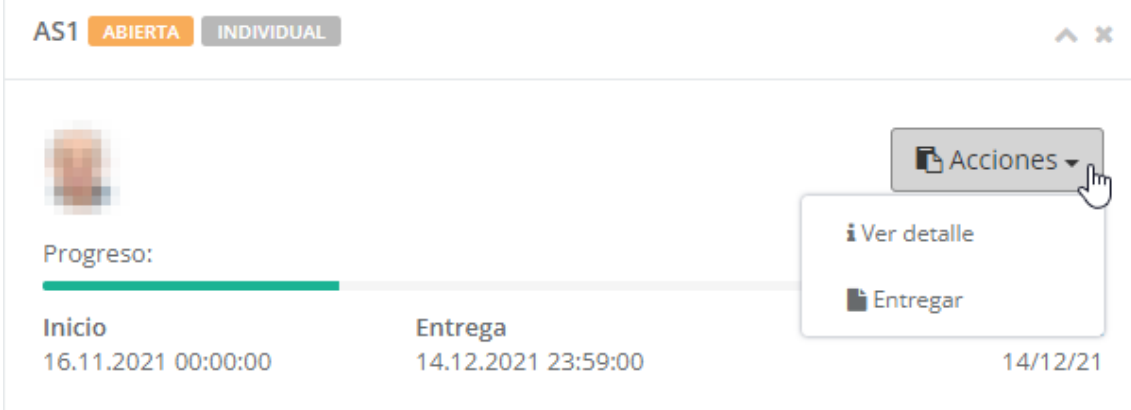

**Ver detalle** nos lleva a la información detallada de la tarea.

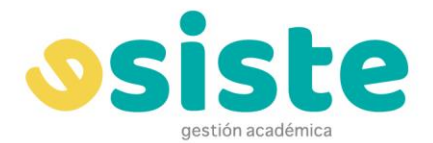

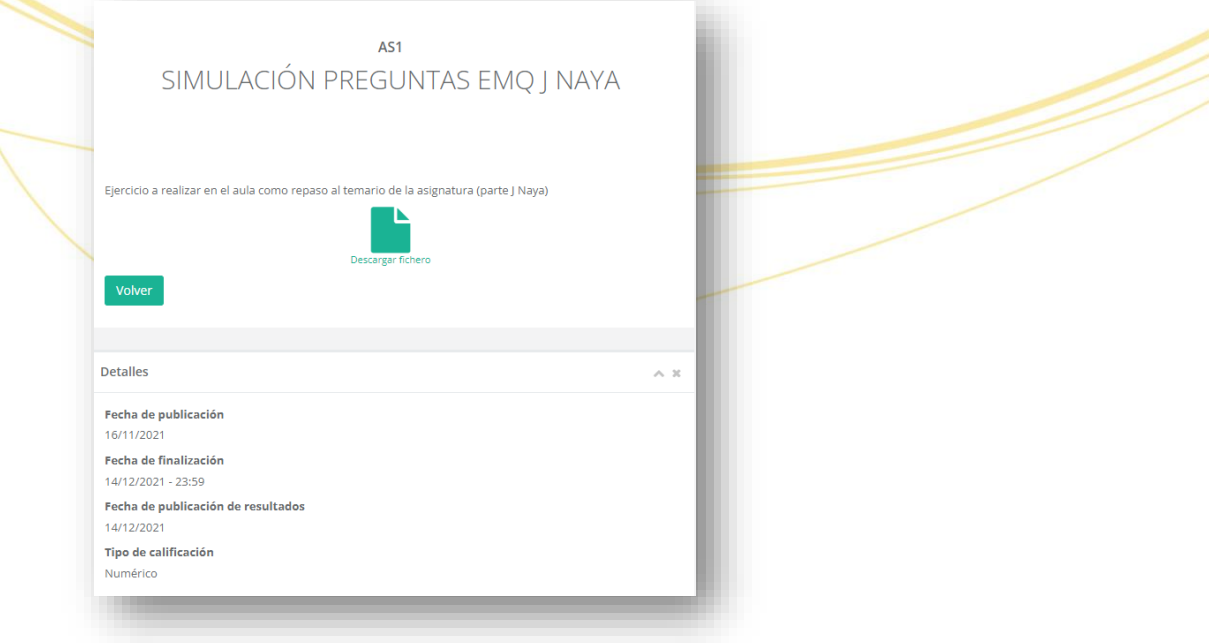

**Entregar** nos redirige a la pantalla desde la cual se realiza la entrega de la tarea.

Aquí podremos subir el documento que corresponda a nuestra entrega de la tarea mientras el plazo siga abierto.

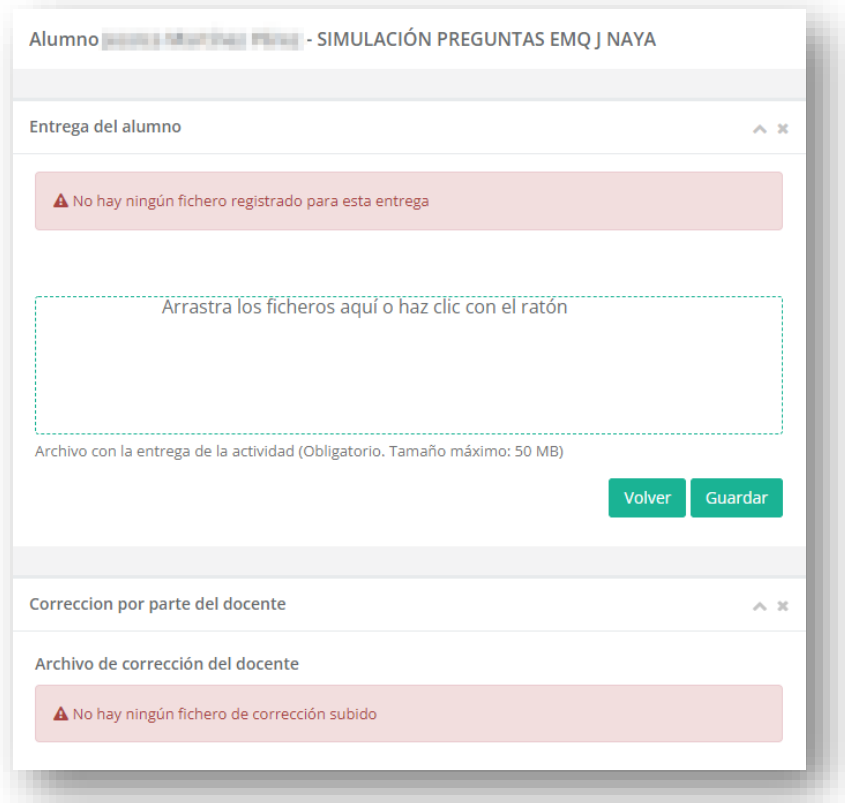

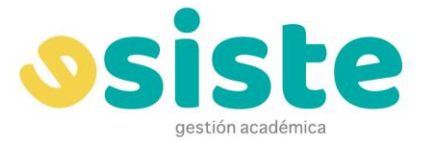

Tras la entrega podremos ver el archivo que hemos subido de la siguiente forma.

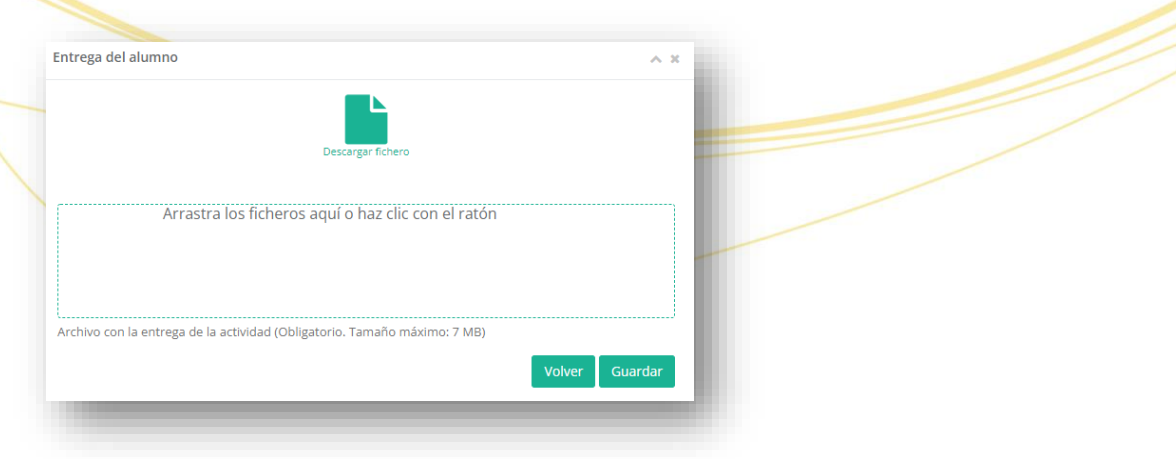

En cuanto a las tareas ya cerradas, las acciones disponibles serán **Ver detalle** y **Ver entrega**

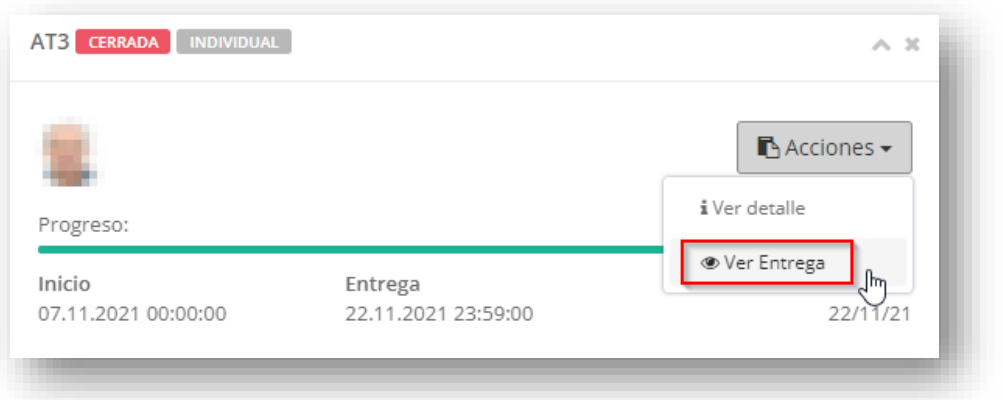

En **Ver la entrega** podremos visualizar, si es el caso, el **Comentario del profesor** y el **Archivo de corrección del docente**.

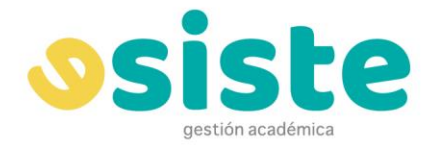

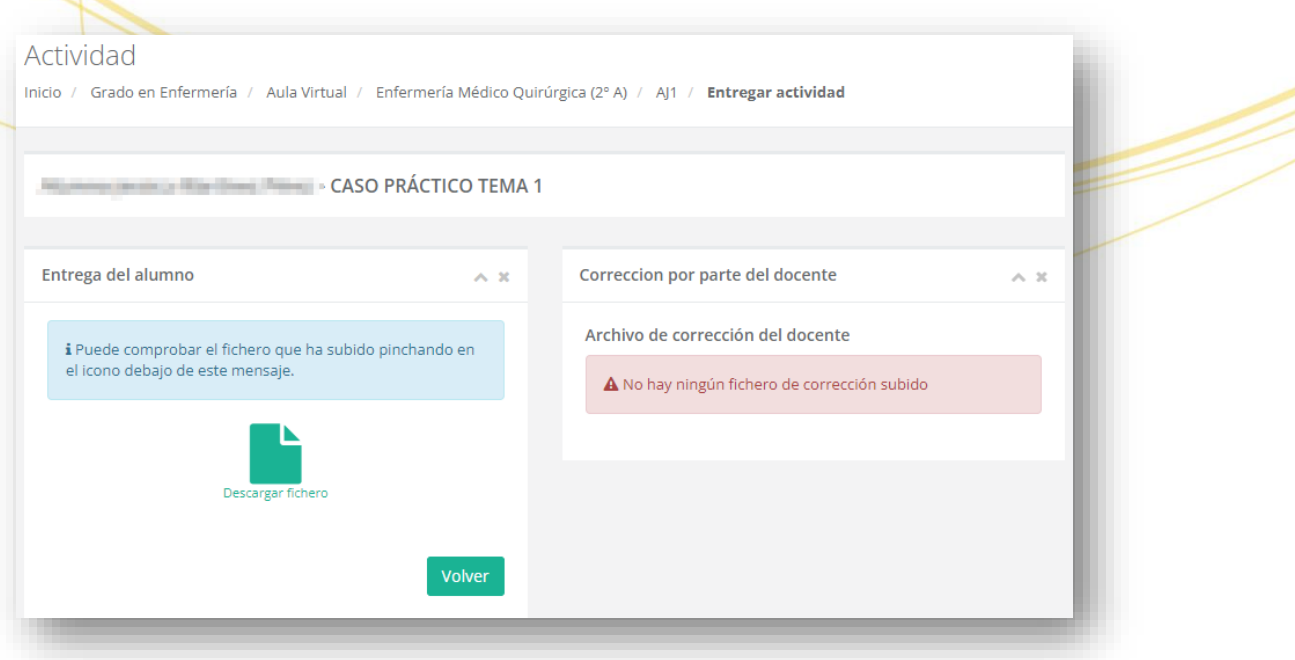

#### <span id="page-40-0"></span>**TESTS**

La siguiente pestaña es **Tests**. Esta pantalla es similar a la de Tareas, con la diferencia de que lo que se muestra son los distintos tests, realizados y pendientes de realizar, que el docente haya preparado para la asignatura.

Si el test está abierto podremos realizar nuestro intento y pulsando **Acciones** nos aparecerá la opción **Realizar test,** que nos llevará directamente a la ventana del test correspondiente.

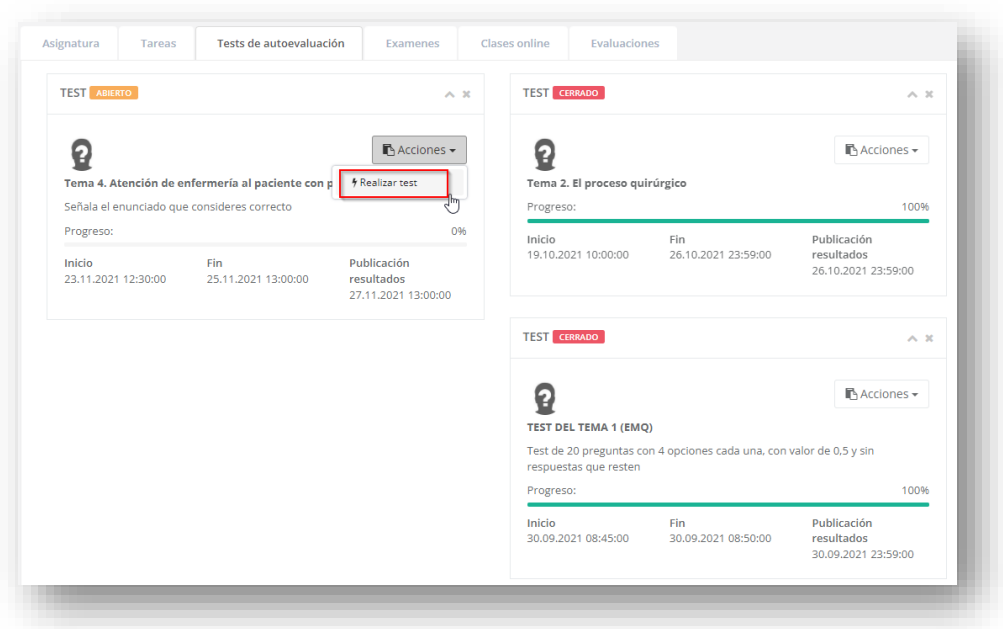

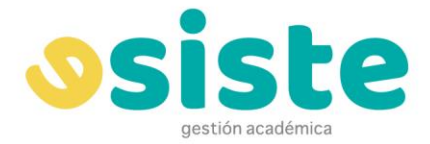

En caso de que esté cerrado, podremos clicar el botón "Ver evaluación" para ver las preguntas del test y la calificación obtenida

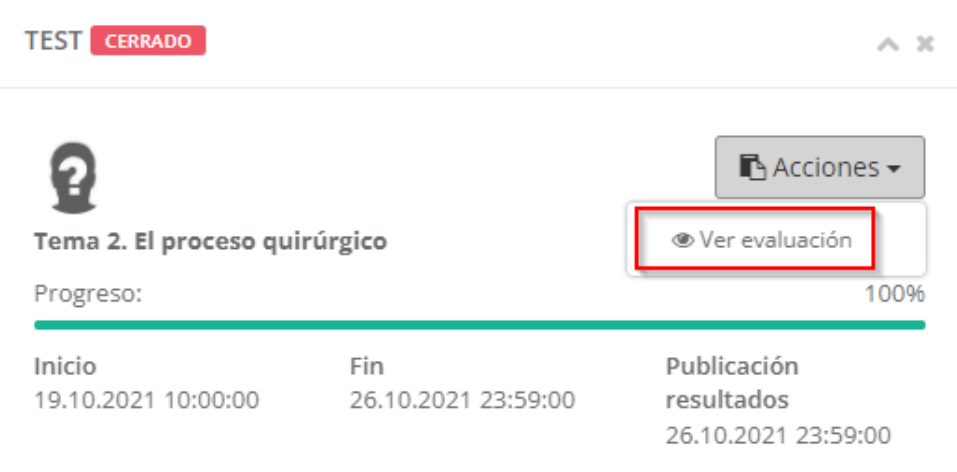

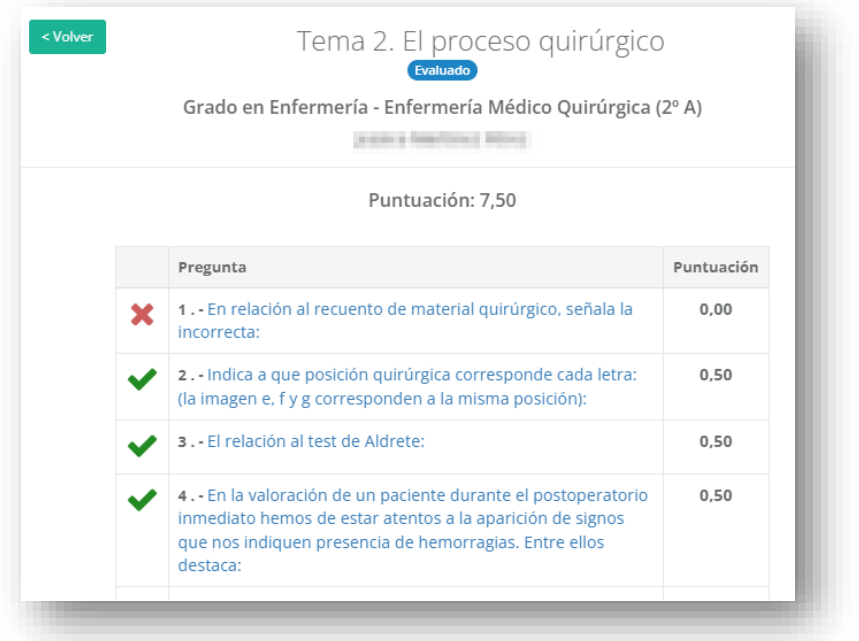

### **EXÁMENES**

Esta pestaña es similar a las dos pestañas anteriores pero donde se nos presentarán los exámenes de evaluación que tengamos que hacer de forma no presencial.

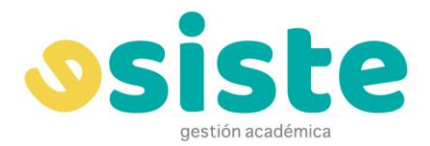

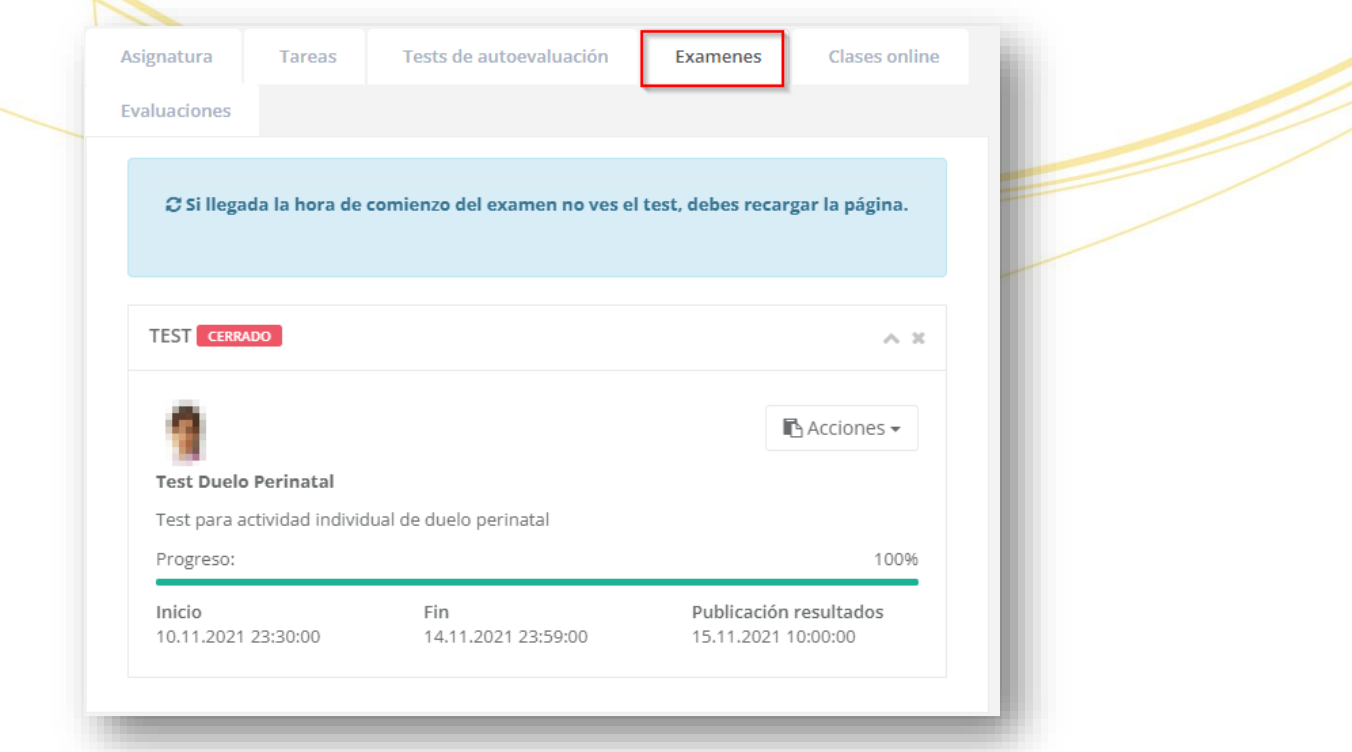

#### **CLASES ONLINE**

Aquí podremos seguir las clases que se vayan a impartir de forma online a través de la plataforma Webex. Aparecerán tanto las ya finalizadas como las activas del día. En éstas últimas aparecerá un botón de acceso y al lado la clave de acceso para poder acceder a la sesión.

Aparecerá también información acerca del día, hora de inicio y fin y duración de la clase.

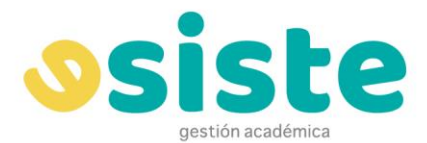

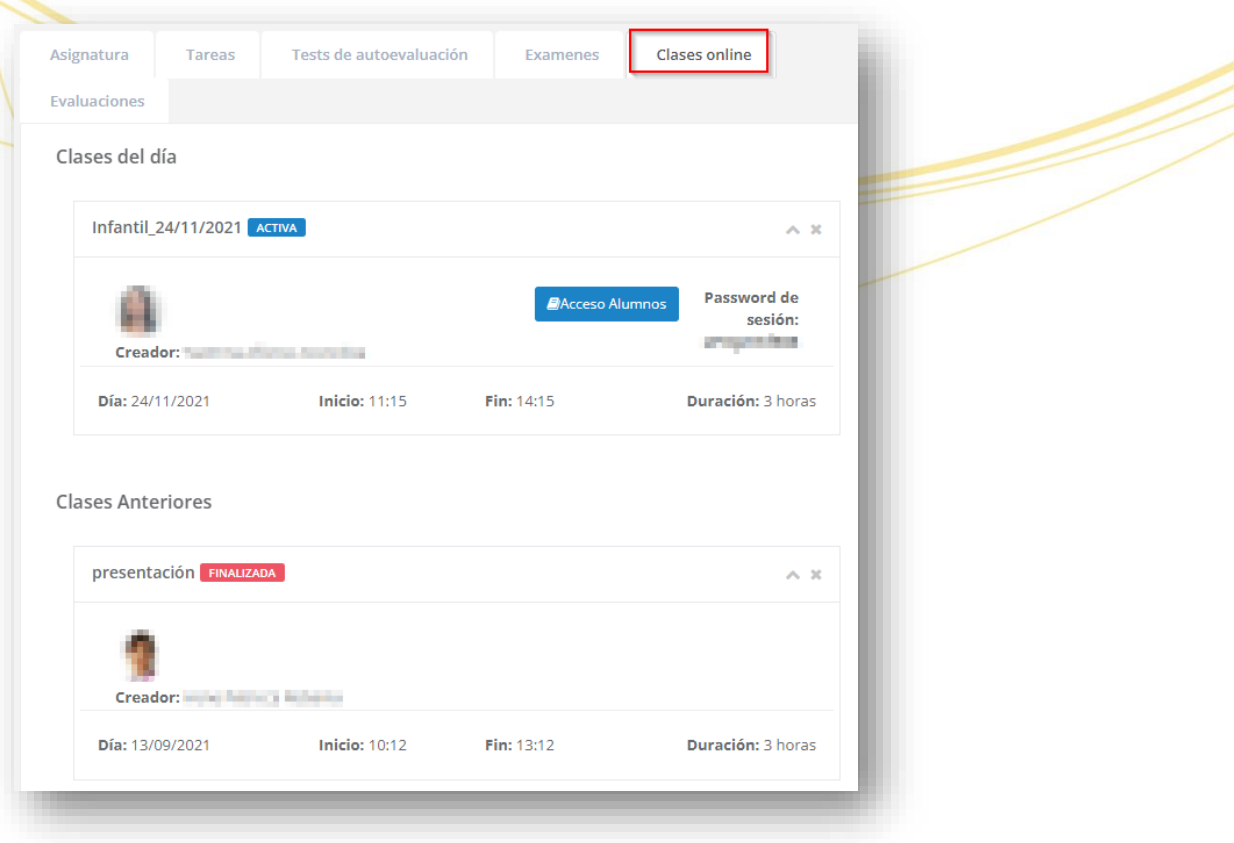

#### <span id="page-43-0"></span>**EVALUACIONES**

Finalmente tenemos la pestaña **Evaluaciones**. Aquí podemos consultar las calificaciones de las distintas tareas y trabajos se hayan realizado en la asignatura. En la sección **Criterios de evaluación continua** aparecen las calificaciones que constituyen un porcentaje de la nota de la asignatura.

En **Otras pruebas** aparecen las calificaciones de las demás tareas. Todas las tareas cuya calificación sea Apto o No apto aparecen en esta sección.

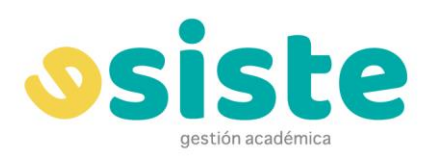

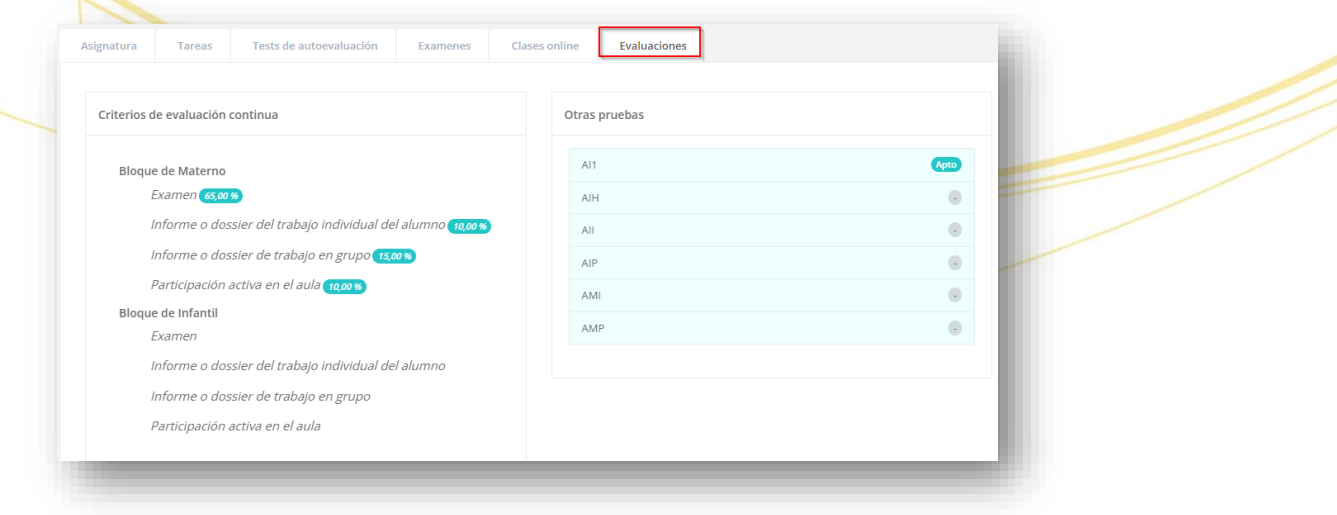